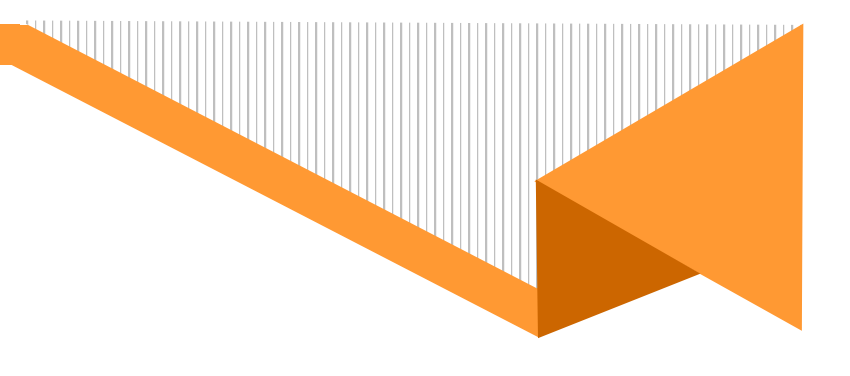

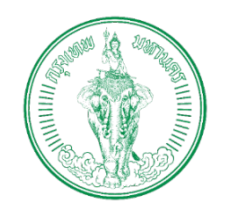

# **คู่มือการใช้งานระบบศูนย์รับคําขออนุญาตของกรุงเทพมหานคร (ฝ่ ายเทศกิจ-สํานักงานเขต)**

# **โครงการพัฒนาระบบศูนย์รับคําขออนุญาต ของกรุงเทพมหานคร (BMA OSS)**

บริษัท บีทามส์ โซลูชั่น จํากัด

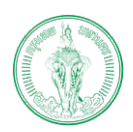

### (Online Application System : OAS)

โครงการพัฒนาระบบศูนย์รับคำขออนุญาตของกรุงเทพมหานคร (BMA OSS)

## สารบัญ

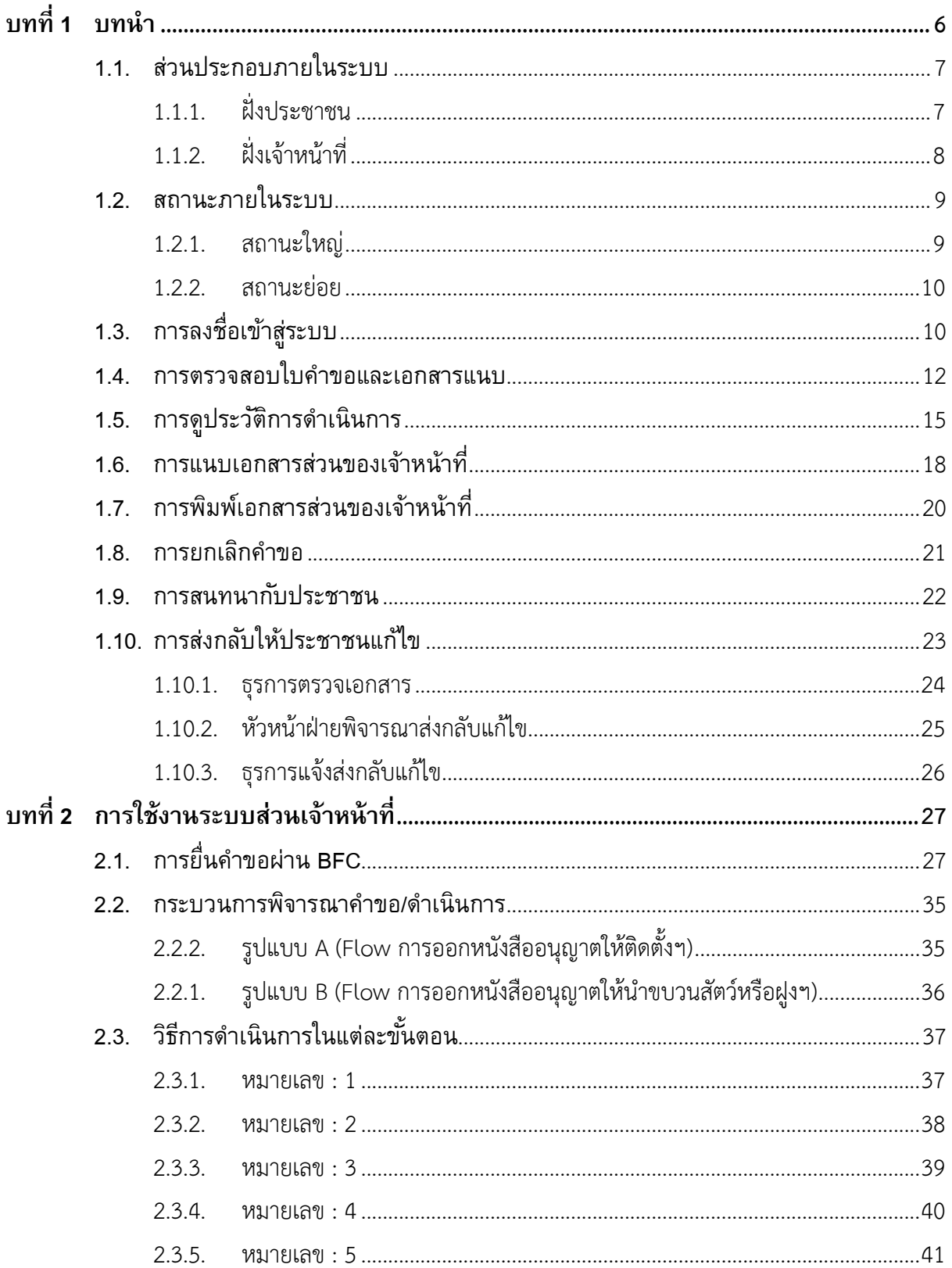

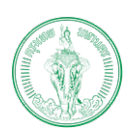

**(Online Application System : OAS)**

โครงการพัฒนาระบบศูนยรับคำขออนุญาตของกรุงเทพมหานคร (BMA OSS)

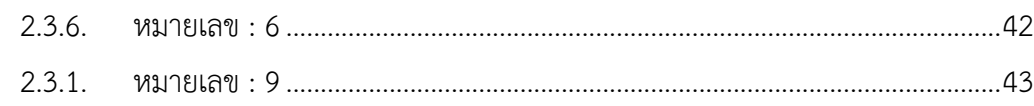

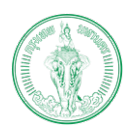

(Online Application System : OAS)

โครงการพัฒนาระบบศูนย์รับคำขออนุญาตของกรุงเทพมหานคร (BMA OSS)

## สารบัญรูปภาพ

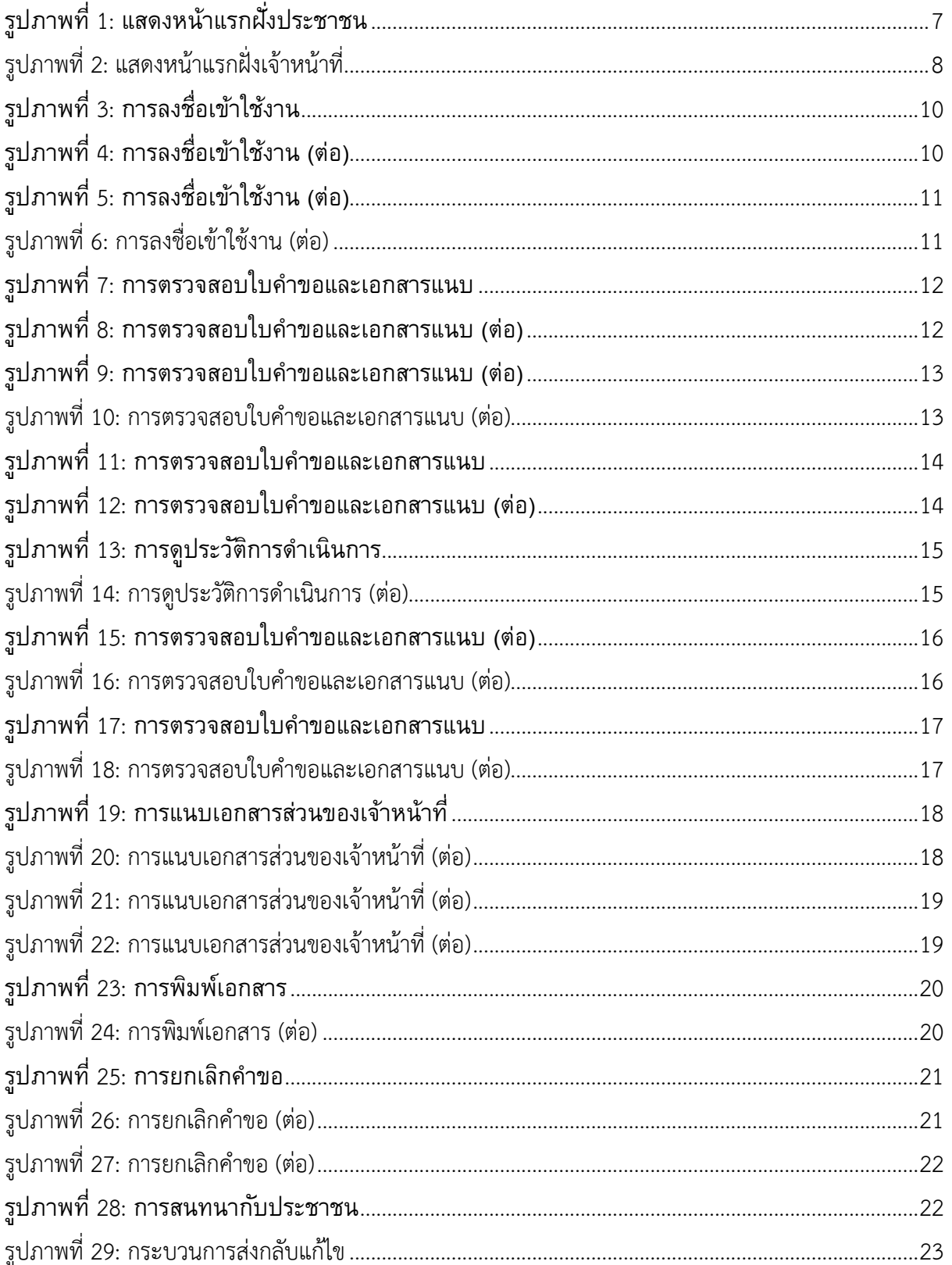

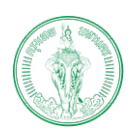

### (Online Application System : OAS)

โครงการพัฒนาระบบศูนย์รับคำขออนุญาตของกรุงเทพมหานคร (BMA OSS)

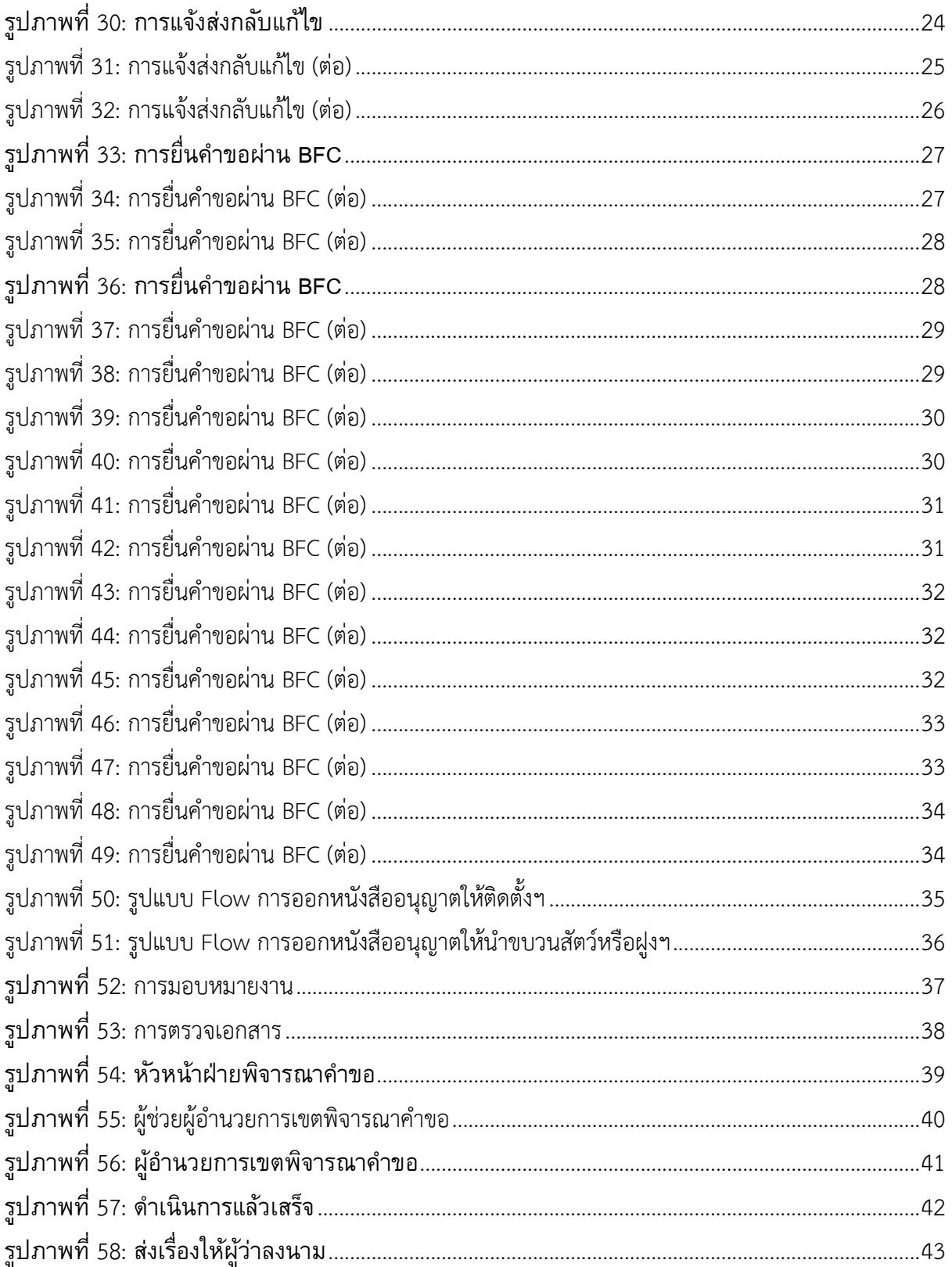

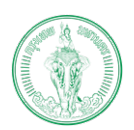

**(Online Application System : OAS)**

โครงการพัฒนาระบบศูนยรับคำขออนุญาตของกรุงเทพมหานคร (BMA OSS)

## **บทที่1 บทนํา**

<span id="page-5-0"></span>ระบบศูนย์รับคําขออนุญาตของกรุงเทพมหานคร เป็นระบบที่พัฒนาเพื่ออํานวยความสะดวก ให้แก่ ประชาชนที่เป็นบุคคลธรรมดา และนิติบุคคล โดยสามารถทําธุรกรรมออนไลน์ได้ด้วยตนเอง ภายในระบบรองรับการสมัครสมาชิก การยื่นคําขอ การชําระเงิน การติดตามสถานะ การแจ้งเตือน และการรับใบอนุญาตออนไลน์ ผ่านช่องทาง Web Application และ Mobile Application ภายในระบบ ประกอบด้วยกระบวนงานทั้งหมด 109 กระบวนงานแบ่งออกเป็น 8 ฝ่าย 1 สํานัก ได้แก่

- 1. ฝ่ายปกครอง
- 2. ฝ่ายโยธา
- 3. ฝ่ายสิ่งแวดล้อม และสุขาภิบาล
- 4. ฝ่ายรายได้
- 5. ฝ่ายรักษาความสะอาดและสวนสาธารณะ
- 6. ฝ่ายการศึกษา
- 7. ฝ่ายเทศกิจ
- 8. ฝ่ายพัฒนาชุมชนและสวัสดิการสังคม
- 9. สํานักป้องกันและบรรเทาสาธารณภัย

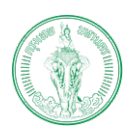

## <span id="page-6-0"></span>**1.1. ส่วนประกอบภายในระบบ**

ภายในระบบแบ่งออกเป็น 2 ส่วน ได้แก่

<span id="page-6-1"></span>**1.1.1. ฝงประชาชน**

ฝั่งประชาชน พัฒนาขึ้นมาเพื่อรองรับการทํางานของประชาชนที่เป็นบุคคลธรรมดา และนิติบุคคล ยื่นคําขอผ่าน https://bmaoss.bangkok.go.th โดยสามารถยื่นคําขอได้ตลอดเวลา จากที่ไหนก็ได้ ซึ่งผู้ที่จะสามารถเข้าใช้งานจะต้องทําการลงทะเบียนผ่านระบบ BMA OSS หรือใช้ ชื่อผู้ใช้งานผ่าน Thai ID หรือ ใช้ชื่อผู้ใช้งานผ่าย DBD ID (สำหรับนิติบุคคล)

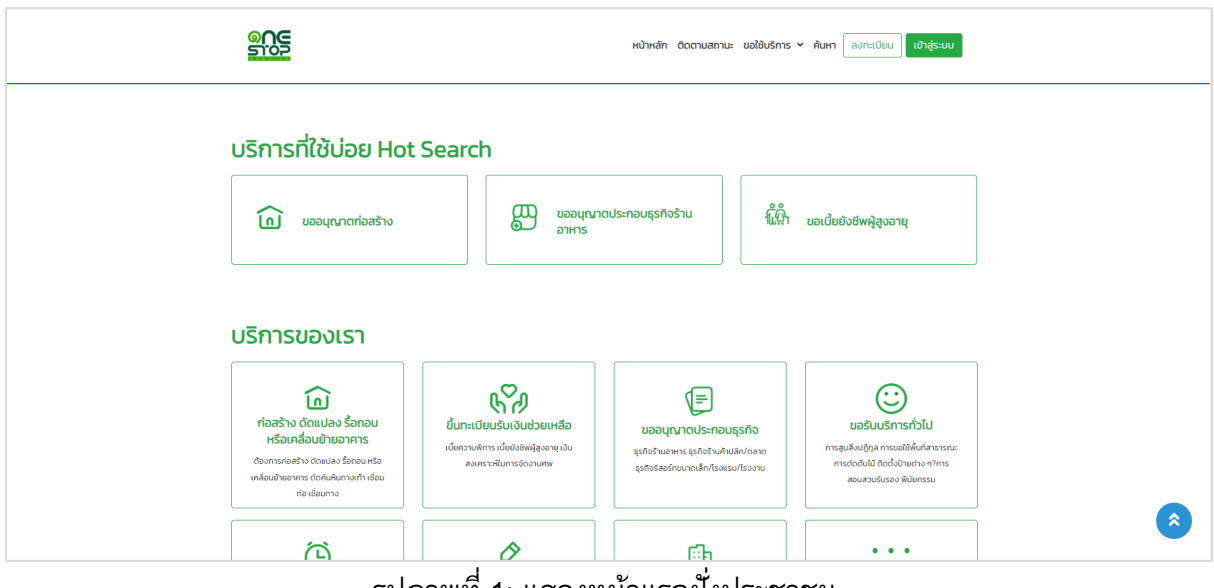

<span id="page-6-2"></span>รูปภาพที่ 1: แสดงหน้าแรกฝั่งประชาชน

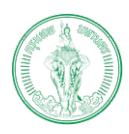

## <span id="page-7-0"></span>**1.1.2. ฝงเจาหนาที่**

ฝั่งเจ้าหน้าที่ พัฒนาขึ้นเพื่อรองรับการทํางานของเจ้าหน้าในส่วนของการพิจารณาคําขอ และรองรับการบริการประชาชนผ่าน BFC กรณีที่ประชาชนเข้ามายื่นคําขอที่สํานักงานเขต เจ้าหน้าที่จะทําการลงข้อมูลของประชาชนเข้าระบบ BMA OSS ให้ในส่วนการพิจารณาคําขอ เจ้าหน้ าที่และผู้บริหาร สามารถเข้าใช้ระบบได้ผ่านระบบ Single Sign On (SSO) <u>[http://bmasso.bma.go.th](http://bmasso.bma.go.th/)</u> ทั้งนี้จำเป็นต้องใช้งานภายใต้ Network ของกรุงเทพมหานครเท่านั้น โดยแต่ละบุคคลจะมีสิทธิในการใช้ระบบแตกต่างกันไปตามหน้าที่รับผิดชอบ ฝ่าย และสํานักงาน เขต/สํานัก

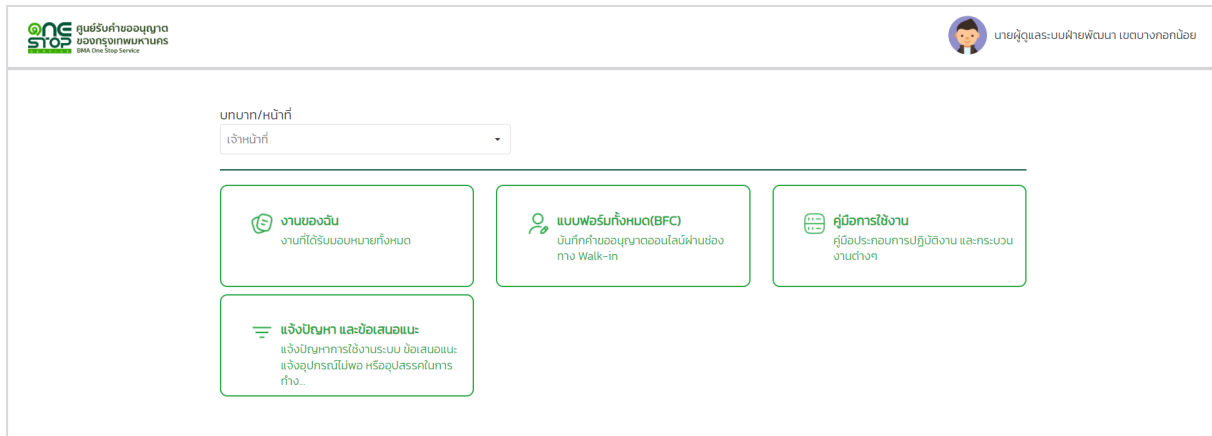

## <span id="page-7-1"></span>รูปภาพที่ 2: แสดงหน้าแรกฝั่งเจ้าหน้าที่

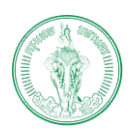

#### **(Online Application System : OAS)**

โครงการพัฒนาระบบศูนยรับคำขออนุญาตของกรุงเทพมหานคร (BMA OSS)

## <span id="page-8-0"></span>**1.2. สถานะภายในระบบ**

ภายในระบบแบ่งสถานะออกเป็น 2 ส่วน ได้แก่

<span id="page-8-1"></span>**1.2.1. สถานะใหญ** 

เป็นสถานะที่ใช้ร่วมกันทุกฝ่าย แบ่งเป็น 9 สถานะ ได้แก่

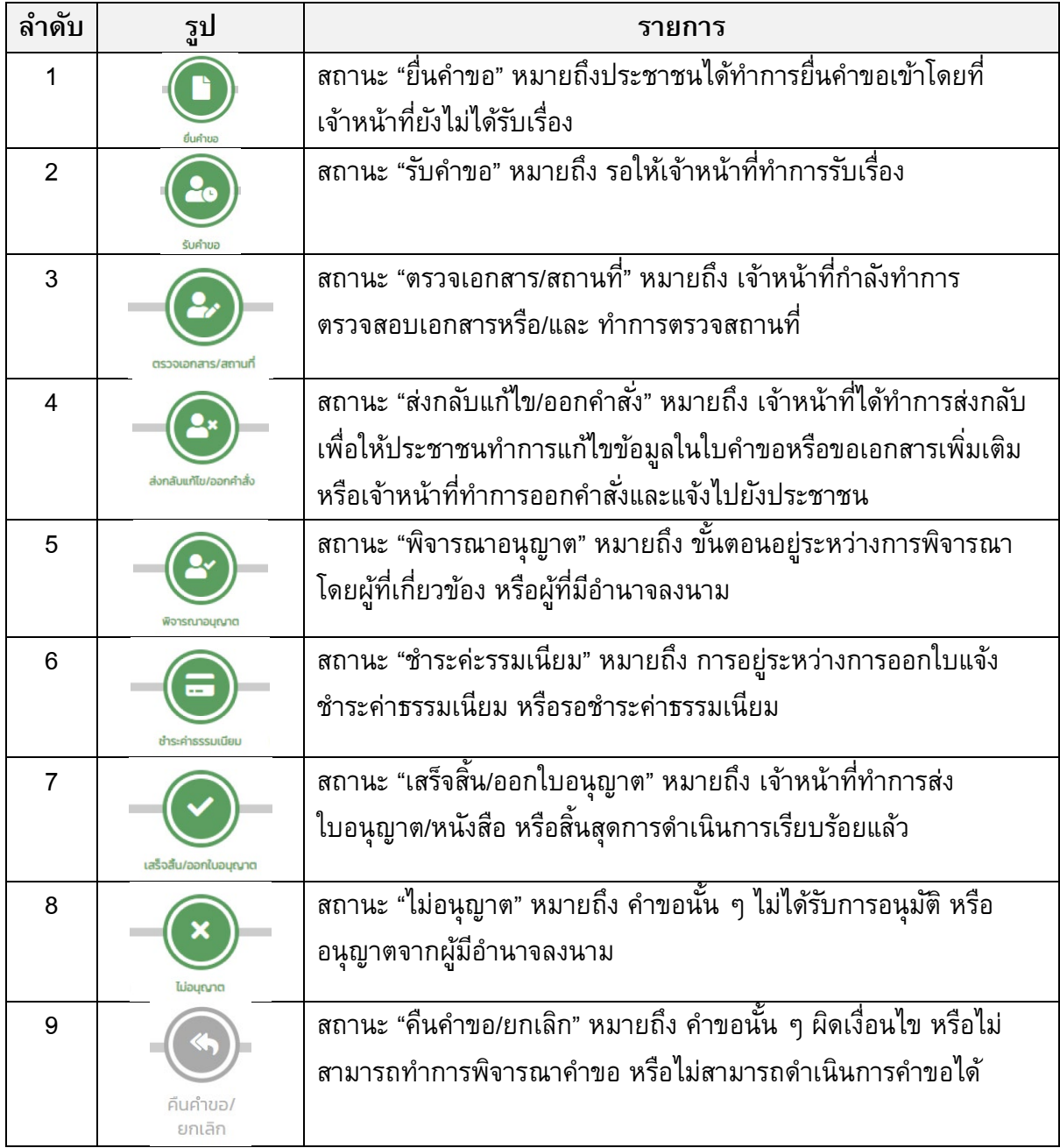

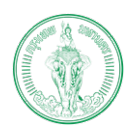

#### <span id="page-9-0"></span>**1.2.2. สถานะยอย**

ภายในสถานะใหญ่ จะประกอบด้วยสถานะย่อยต่าง ๆ ขึ้นอยู่กับแต่ละกระบวนงาน เช่น สถานะใหญ่เป็นพิจารณาอนุญาต สถานะย่อยก็จะแตกเป็น หัวหน้าฝ่ายพิจารณา ผู้ช่วย ผู้อํานวยการพิจารณา เป็นต้น

## <span id="page-9-1"></span>**1.3. การลงชื่อเข้าสู่ระบบ**

ผู้บริหารและเจ้าหน้าที่สามารถเข้าสู่ระบบโดยผ่านระบบ Single Sign On (SSO) ซึ่งเป็นระบบ ึกลางของกรุงเทพมหานคร ผ่าน <u>[http://bmasso.bma.go.th](http://bmasso.bma.go.th/)</u> ทั้งนี้ จำเป็นต้องใช้งานระบบผ่าน Network ของกรุงเทพมหานครเท่านั้น

1) ระบุชื่อผู้ใช้งานและรหัสผ่าน

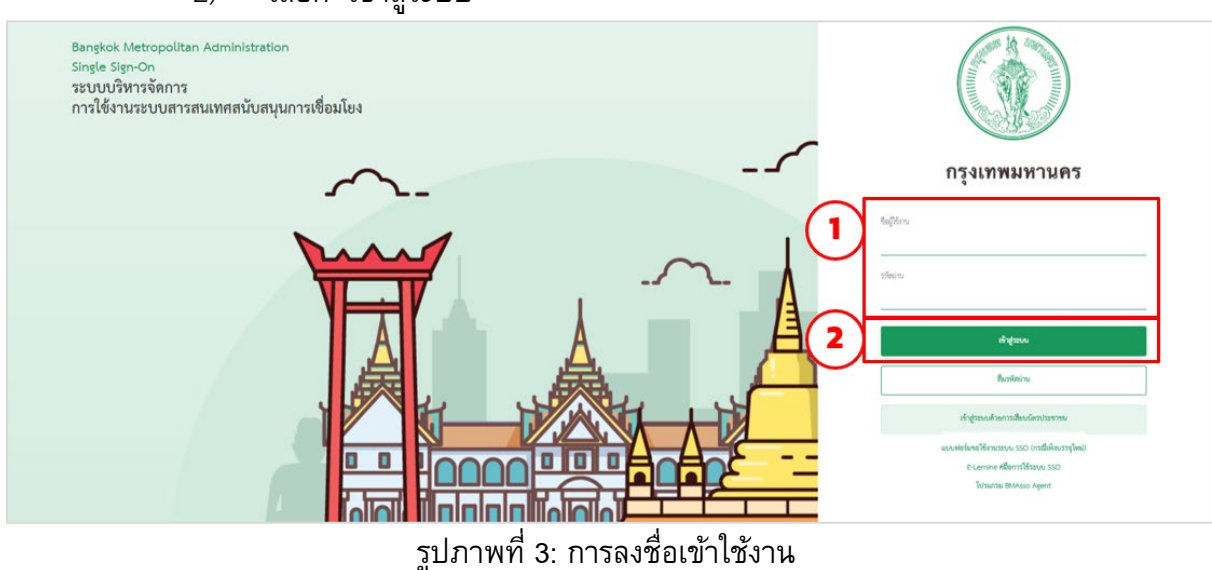

2) เลือก "เข้าสู่ระบบ"

3) ระบุ OTP และเลือก "ตกลง"

<span id="page-9-3"></span><span id="page-9-2"></span>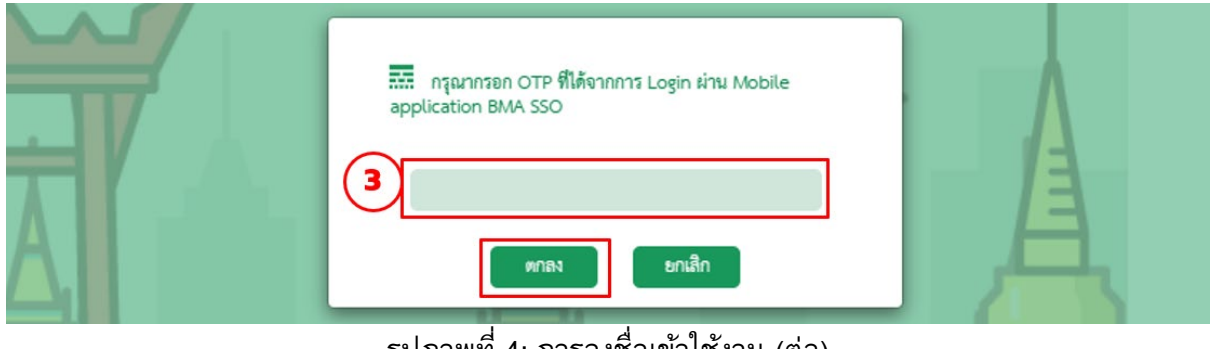

รูปภาพที่ 4: การลงชื่อเข้าใช้งาน (ต่อ)

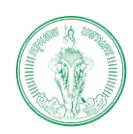

#### **(Online Application System : OAS)**

โครงการพัฒนาระบบศูนยรับคำขออนุญาตของกรุงเทพมหานคร (BMA OSS)

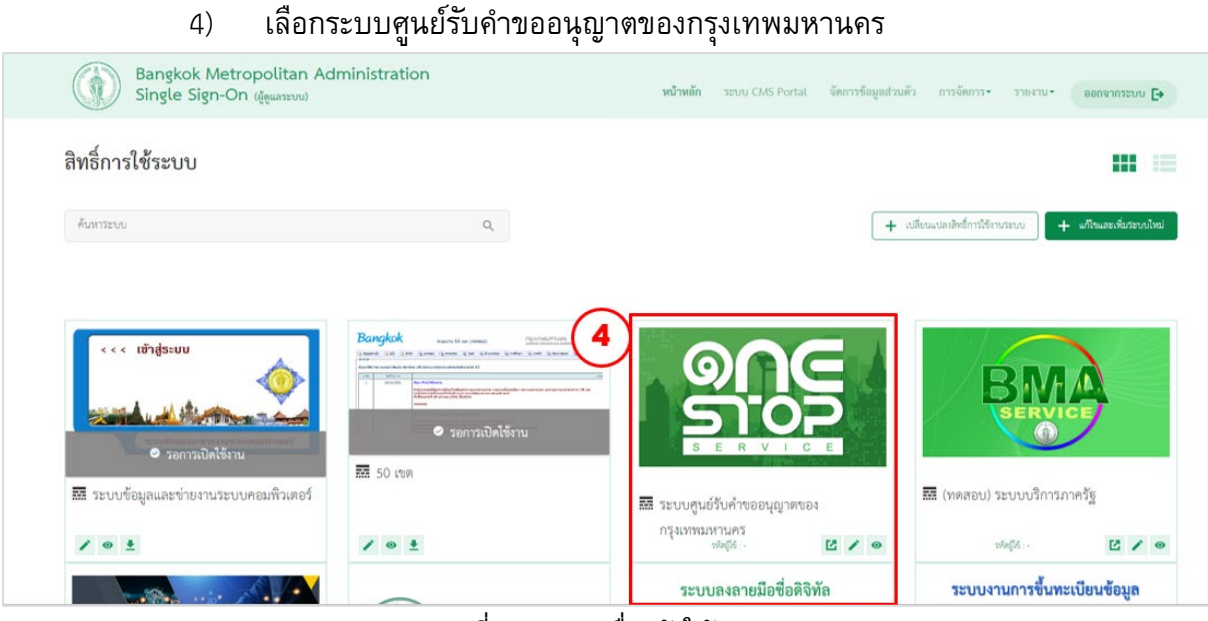

รูปภาพที่ 5: การลงชื่อเข้าใช้งาน (ต่อ)

#### 5) แสดงหน้าแรกของระบบ (ตรวจสอบได้จากชื่อที่อยู่มุมขวา)

<span id="page-10-0"></span>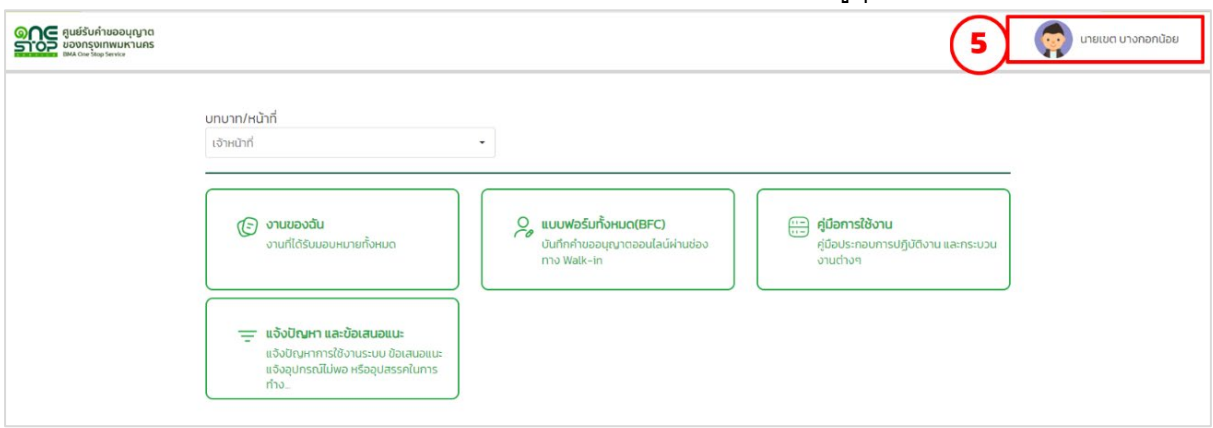

## <span id="page-10-1"></span>รูปภาพที่ 6: การลงชื่อเขาใชงาน (ตอ)

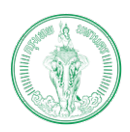

## <span id="page-11-0"></span>**1.4. การตรวจสอบใบคําขอและเอกสารแนบ**

้เมื่อมีการยื่นคำขอจากประชาชน ผ่านทางออนไลน์ หรือจากทาง BFC ทุกครั้งก่อนการดำเนินการ หรือพิจารณา ผู้บริหารและเจ้าหน้าที่ควรศึกษารายละเอียดคําขอก่อนทุกครั้ง ดังนี้

1) เลือก "งานของฉัน"

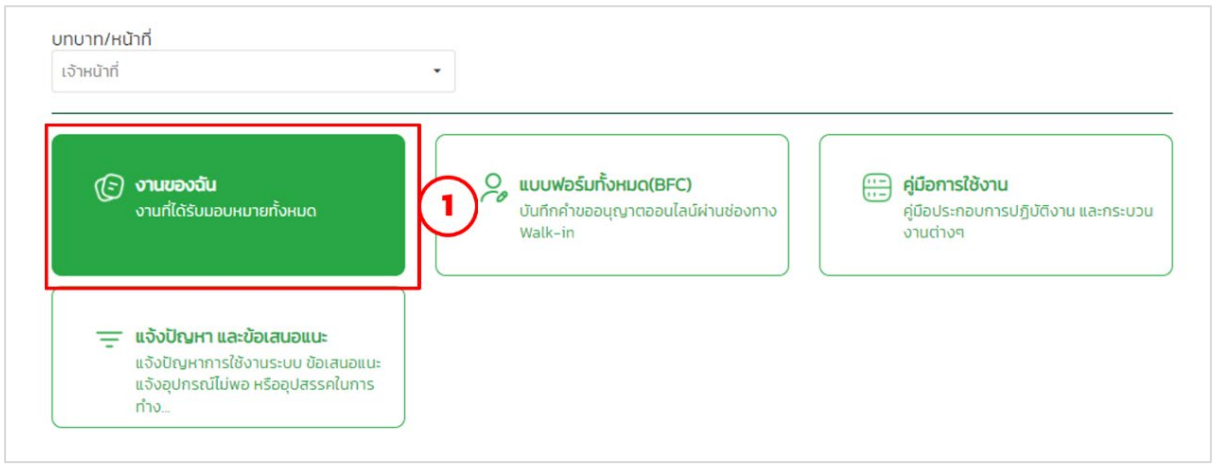

## รูปภาพที่ 7: การตรวจสอบใบคําขอและเอกสารแนบ

2) เลือก "งานของฉัน"

<span id="page-11-1"></span>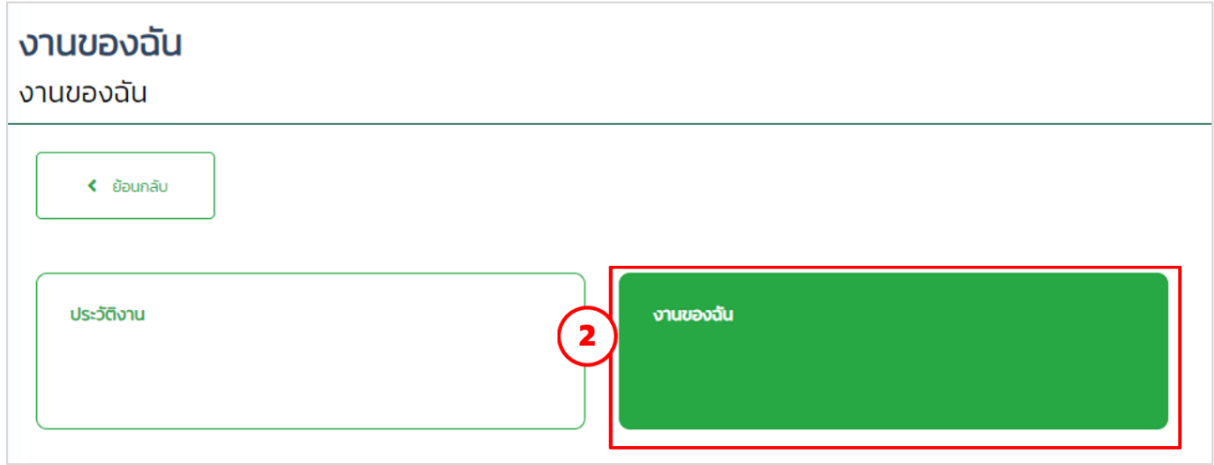

<span id="page-11-2"></span>รูปภาพที่ 8: การตรวจสอบใบคําขอและเอกสารแนบ (ต่อ)

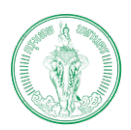

#### **(Online Application System : OAS)**

โครงการพัฒนาระบบศูนยรับคำขออนุญาตของกรุงเทพมหานคร (BMA OSS)

## 3) เลือกรายการที่ต้องการดำเนินการ

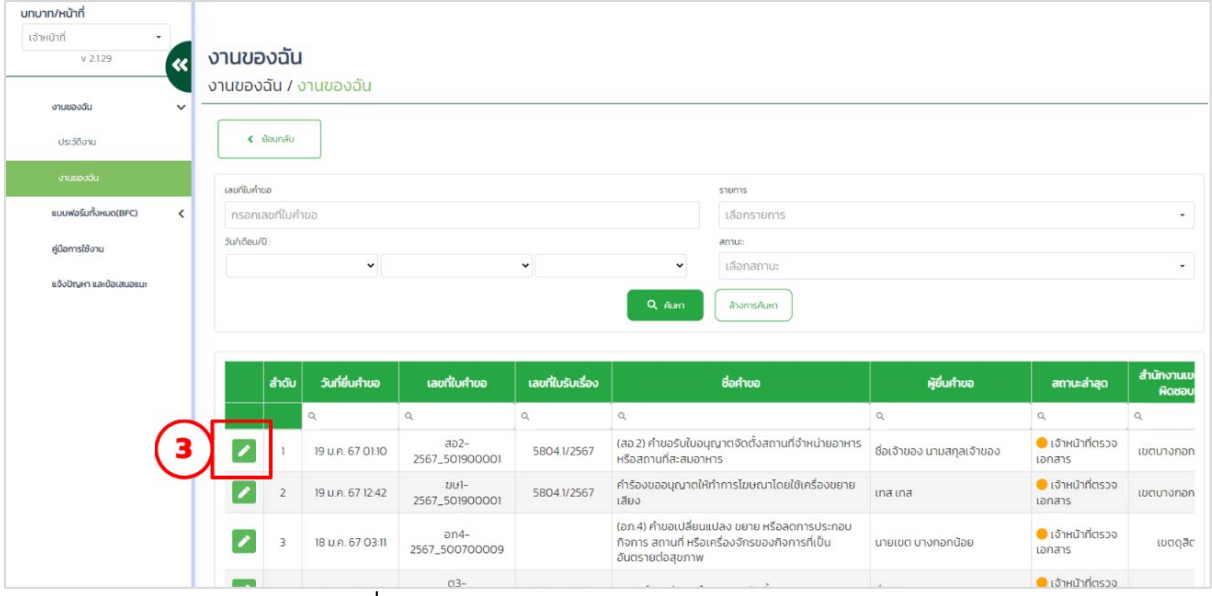

รูปภาพที่ 9: การตรวจสอบใบคําขอและเอกสารแนบ (ต่อ)

#### 4) แสดงหน้าแรกของคําขอ ให้ทําการตรวจสอบรายละเอียดคําขอ

<span id="page-12-0"></span>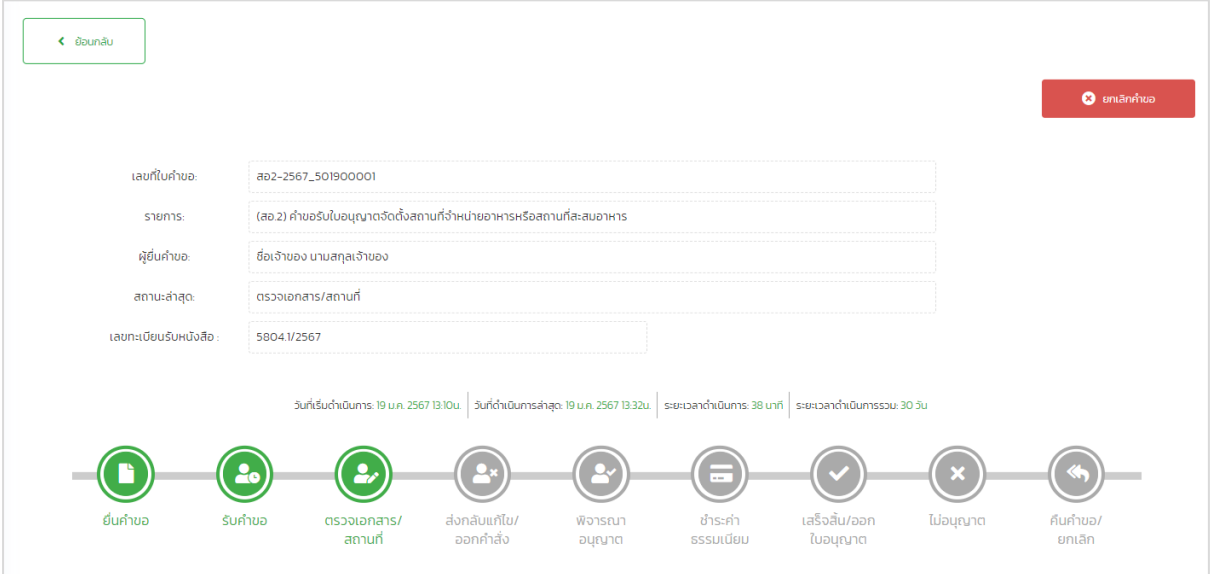

<span id="page-12-1"></span>รูปภาพที่ 10: การตรวจสอบใบคำขอและเอกสารแนบ (ต่อ)

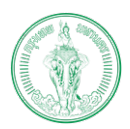

#### **(Online Application System : OAS)**

โครงการพัฒนาระบบศูนยรับคำขออนุญาตของกรุงเทพมหานคร (BMA OSS)

5) เลือก "ใบคําขอ"

## 6) เลือก "ใบคําขอ" ทําการศึกษารายละเอียดใบคําขอ

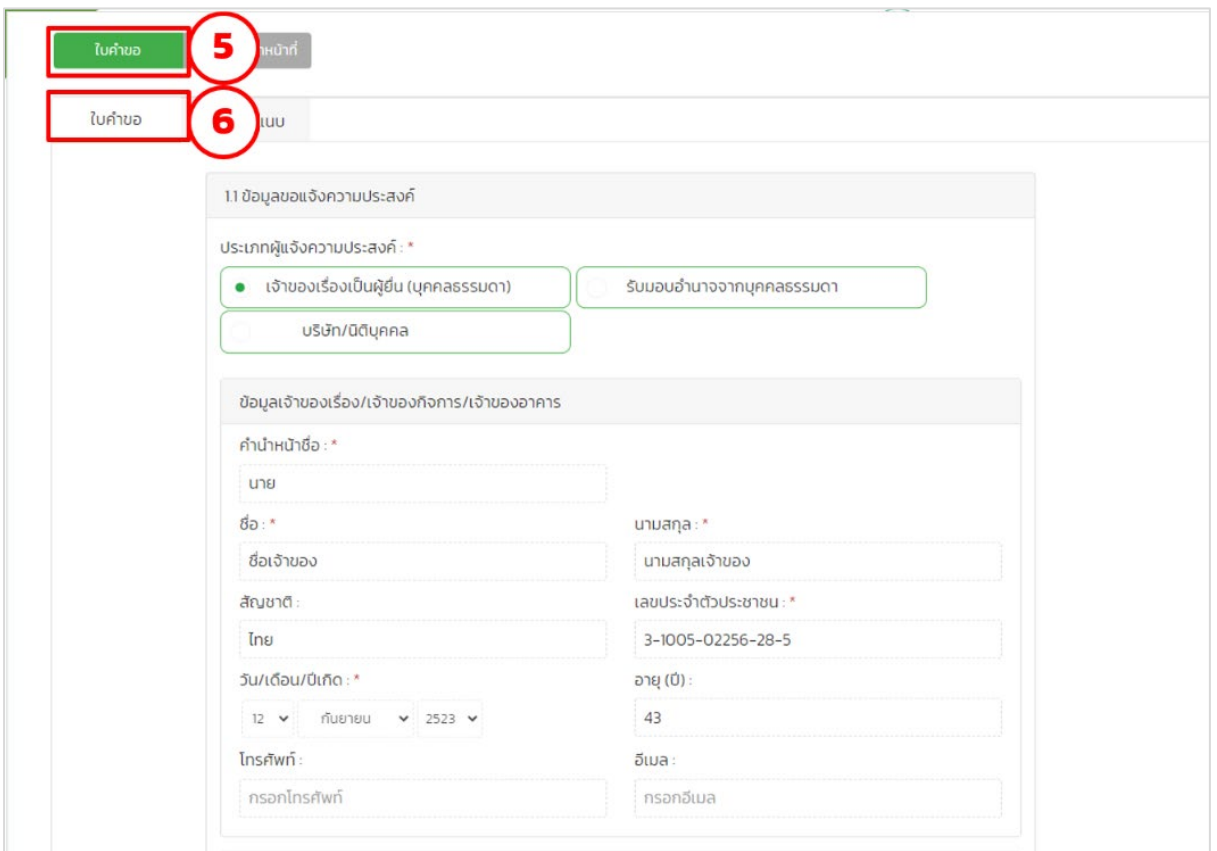

## รูปภาพที่ 11: การตรวจสอบใบคําขอและเอกสารแนบ

- 7) เลือก "เอกสารแนบ"
- 8) เลือก "ดู" เพื่อทําการตรวจสอบเอกสารแนบ

<span id="page-13-0"></span>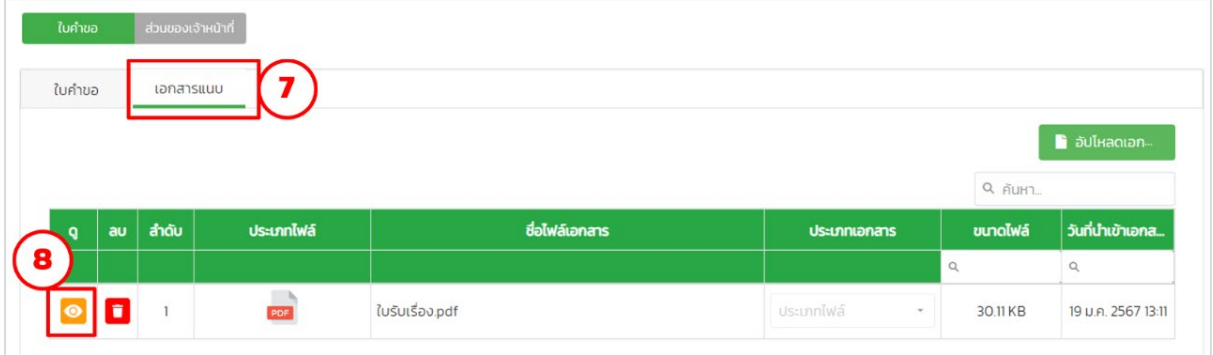

<span id="page-13-1"></span>รูปภาพที่ 12: การตรวจสอบใบคําขอและเอกสารแนบ (ต่อ)

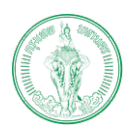

#### <span id="page-14-0"></span>**1.5. การดูประวัติการดําเนินการ**

ในระหว่างกระบวนการพิจารณาคําขอ ระบบจะทําการเก็บประวัติในการดําเนินการทุกขั้นตอน ้ เอาไว้ ซึ่งผู้ที่ดำเนินการพิจารณาสามารถตรวจสอบผลการดำเนินกงานในขั้นตอนก่อนหน้าได้ ดังนี้

- 1) เลือก "ส่วนของเจ้าหน้าที่"
- 2) เลือก "เจ้าหน้าที่ดำเนินการ"
- 3) ให้สังเกตแถบที่อยู่ด้านบนของ

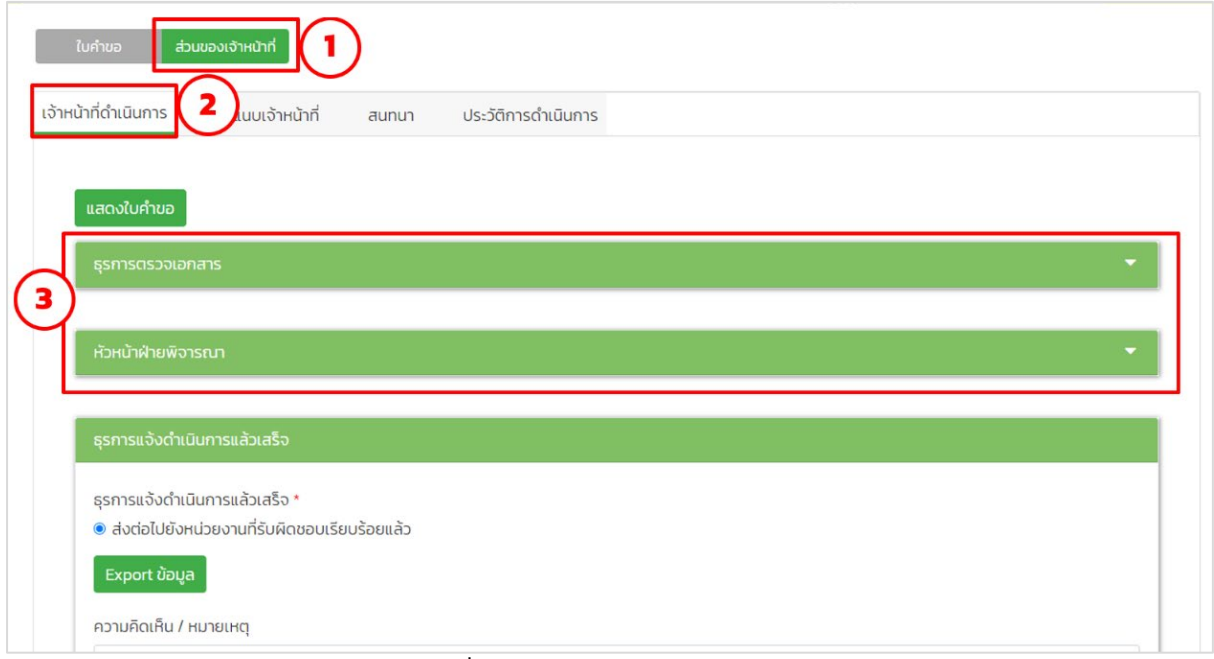

## รูปภาพที่ 13: การดูประวัติการดําเนินการ

4) เปิดเพื่ออ่านรายละเอียด

<span id="page-14-1"></span>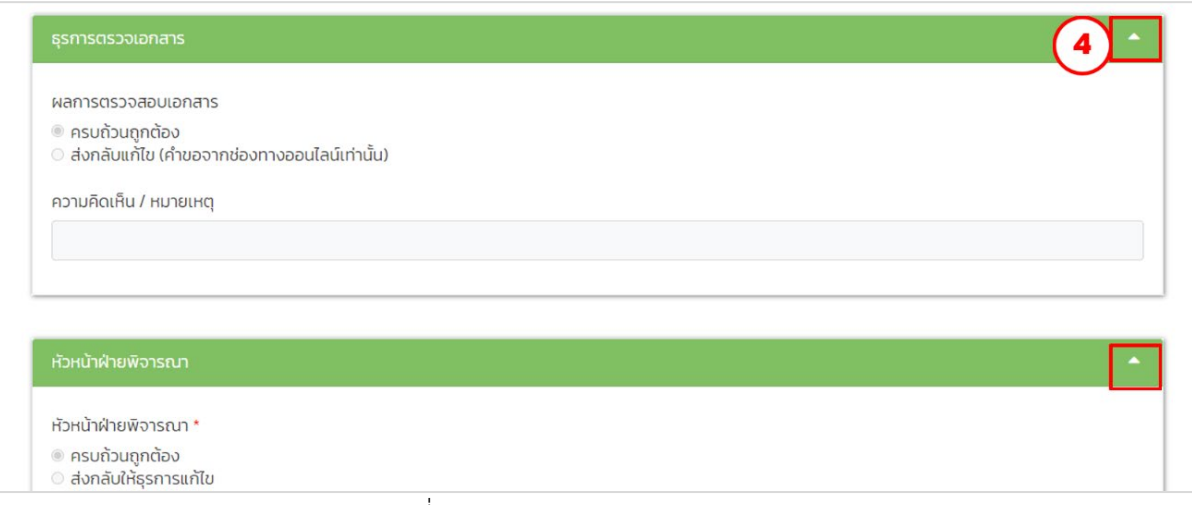

<span id="page-14-2"></span>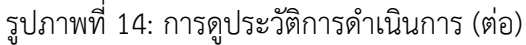

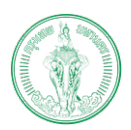

#### **(Online Application System : OAS)**

โครงการพัฒนาระบบศูนยรับคำขออนุญาตของกรุงเทพมหานคร (BMA OSS)

## 5) เลือกรายการที่ต้องการดําเนินการ

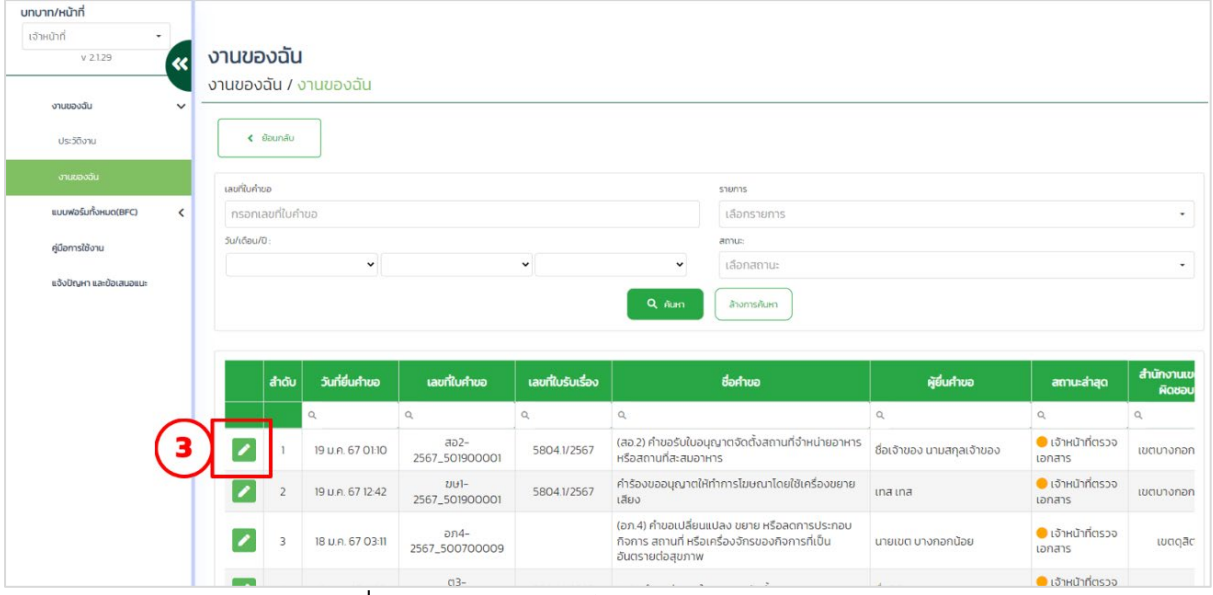

รูปภาพที่ 15: การตรวจสอบใบคําขอและเอกสารแนบ (ต่อ)

#### 6) แสดงหน้าแรกของคําขอ ให้ทําการตรวจสอบรายละเอียดคําขอ

<span id="page-15-0"></span>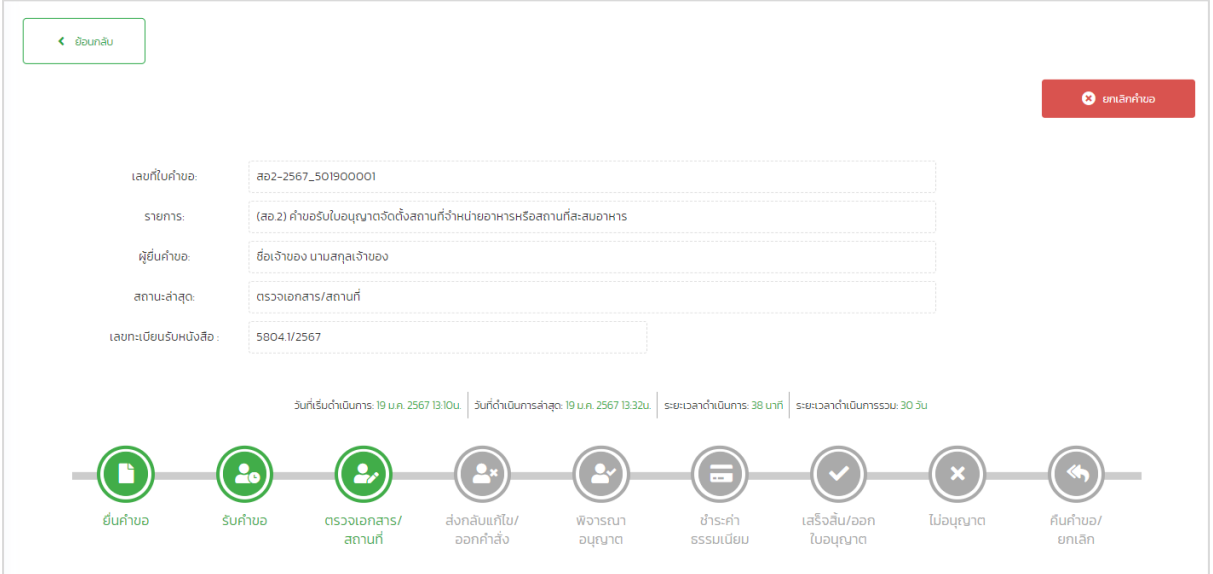

<span id="page-15-1"></span>รูปภาพที่ 16: การตรวจสอบใบคำขอและเอกสารแนบ (ตอ)

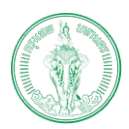

#### **(Online Application System : OAS)**

โครงการพัฒนาระบบศูนยรับคำขออนุญาตของกรุงเทพมหานคร (BMA OSS)

7) เลือก "ใบคําขอ"

## 8) เลือก "ใบคําขอ" ทําการศึกษารายละเอียดใบคําขอ

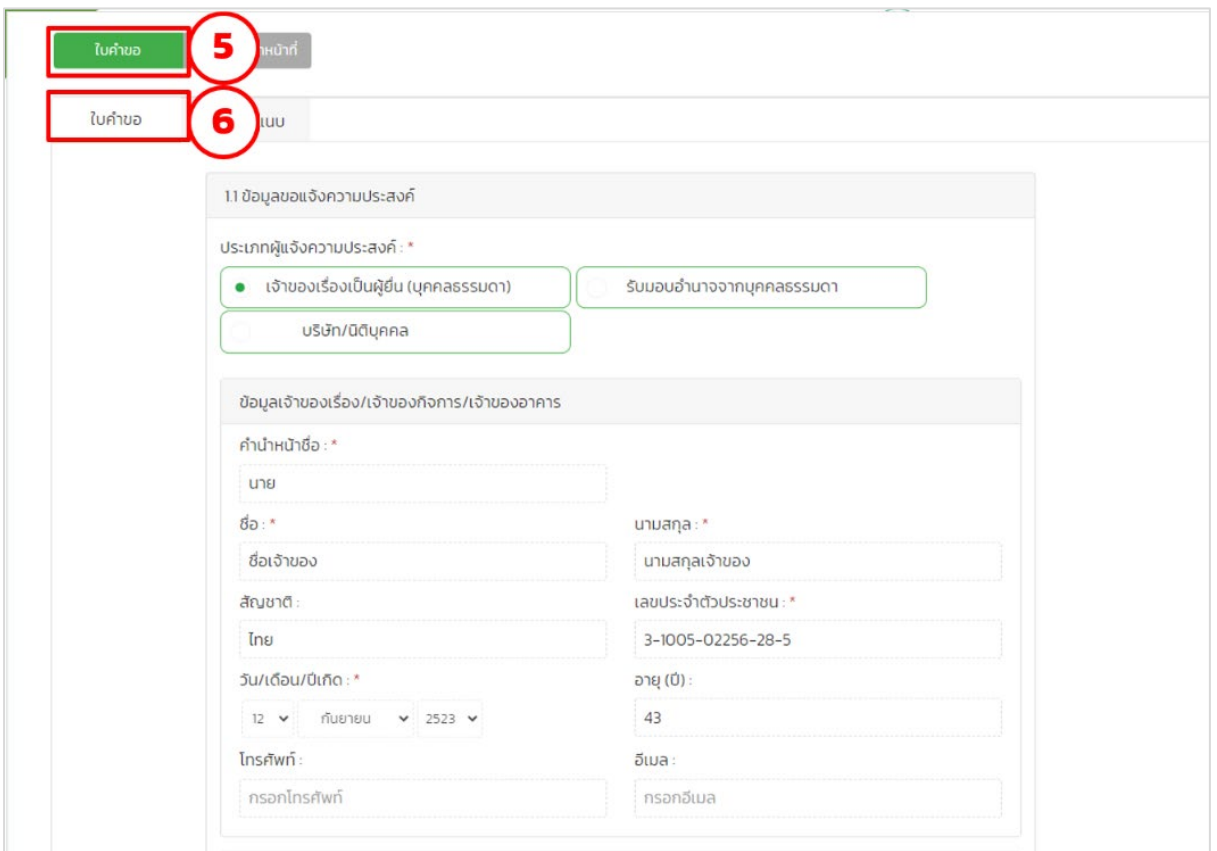

## รูปภาพที่ 17: การตรวจสอบใบคําขอและเอกสารแนบ

- 9) เลือก "เอกสารแนบ"
- 10) เลือก "ดู" เพื่อทําการตรวจสอบเอกสารแนบ

<span id="page-16-0"></span>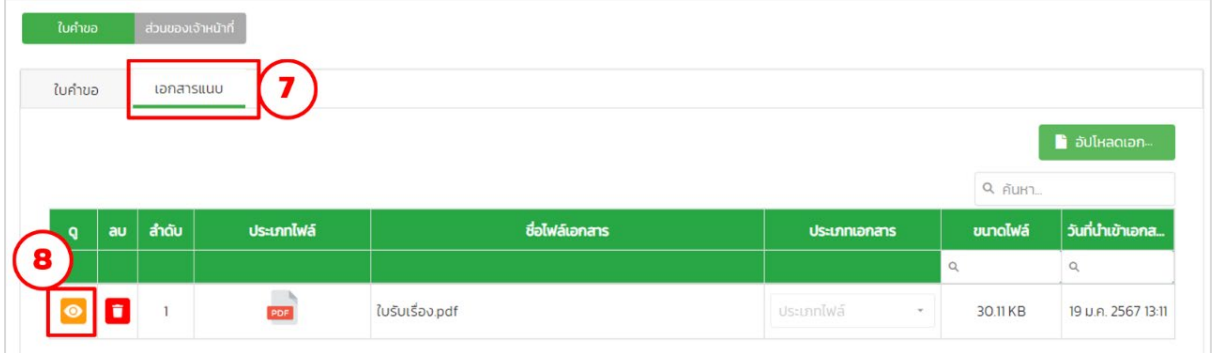

<span id="page-16-1"></span>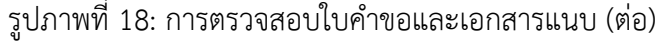

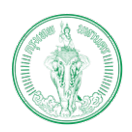

#### **(Online Application System : OAS)**

โครงการพัฒนาระบบศูนยรับคำขออนุญาตของกรุงเทพมหานคร (BMA OSS)

## <span id="page-17-0"></span>**1.6. การแนบเอกสารส่วนของเจ้าหน้าที่**

เจ้าหน้าที่สามารถแนบเอกสารต่าง ๆ ที่เกี่ยวข้องกับกระบวนการพิจารณาใบอนุญาตได้

- 1) เลือก "ส่วนของเจ้าหน้าที่"
- 2) เลือก "เอกสารแนบเจ้าหน้าที่"
- 3) เลือก "อัปโหลดเอกสาร"

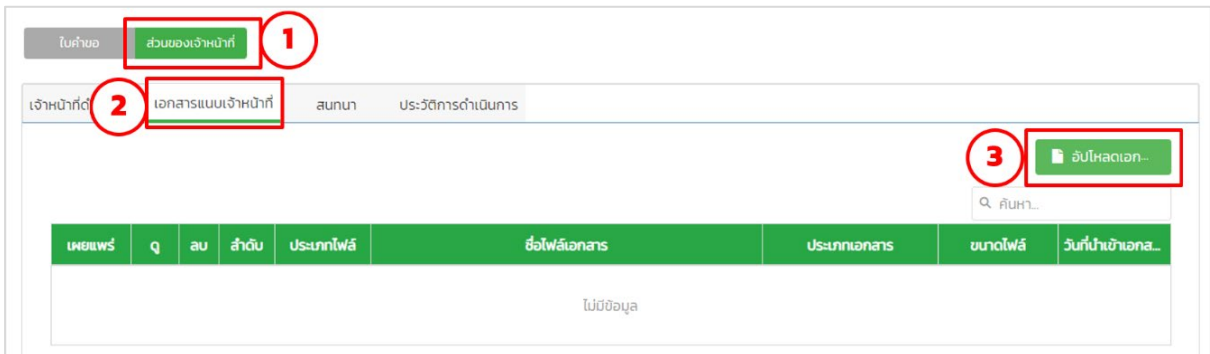

รูปภาพที่ 19: การแนบเอกสารส่วนของเจ้าหน้าที่

- <span id="page-17-1"></span>4) เลือก "รายการเอกสารที่ต้องการแนบ"
- 5) เลือก "อัปโหลดเอกสาร"
- 6) เลือก "ตกลง"

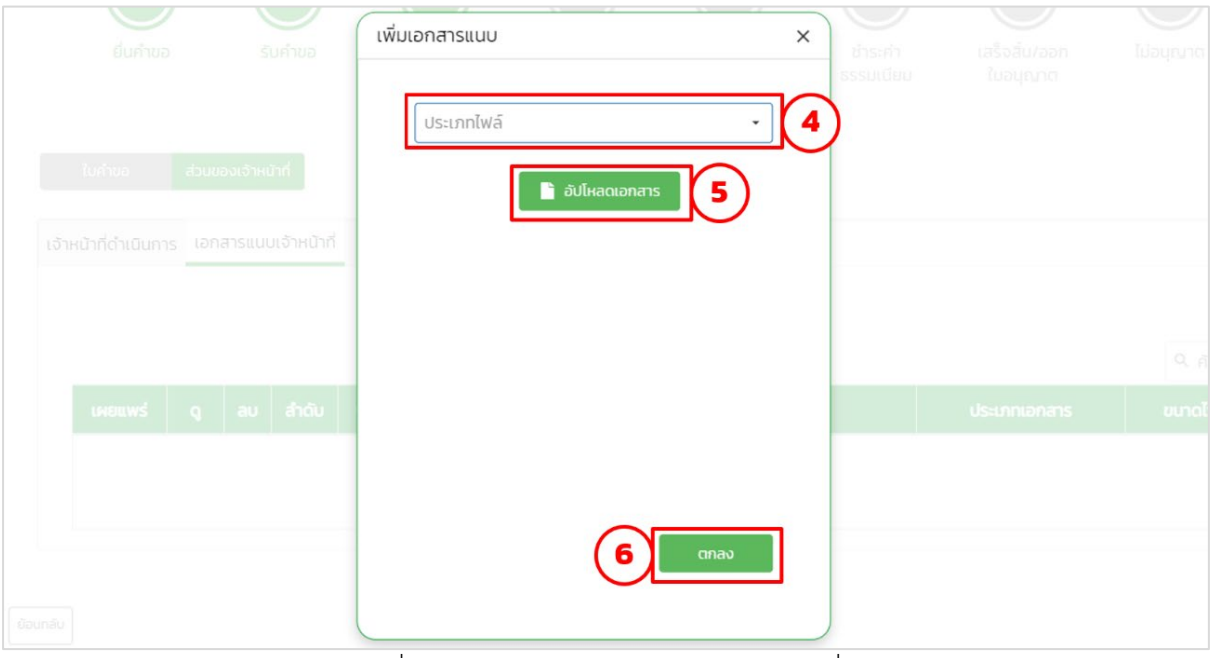

<span id="page-17-2"></span>รูปภาพที่ 20: การแนบเอกสารสวนของเจาหนาที่ (ตอ)

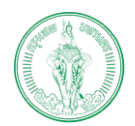

#### **(Online Application System : OAS)**

โครงการพัฒนาระบบศูนยรับคำขออนุญาตของกรุงเทพมหานคร (BMA OSS)

## 7) แสดงเอกสารที่เจ้าหน้าที่แนบ (หากต้องการให้ประชาชนเห็น ให้เลือกเผยแพร่)

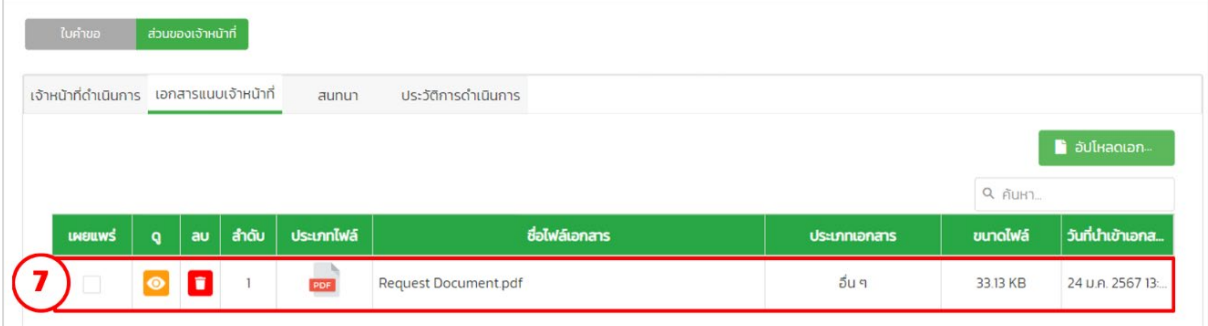

รูปภาพที่ 21: การแนบเอกสารสวนของเจาหนาที่ (ตอ)

<span id="page-18-0"></span>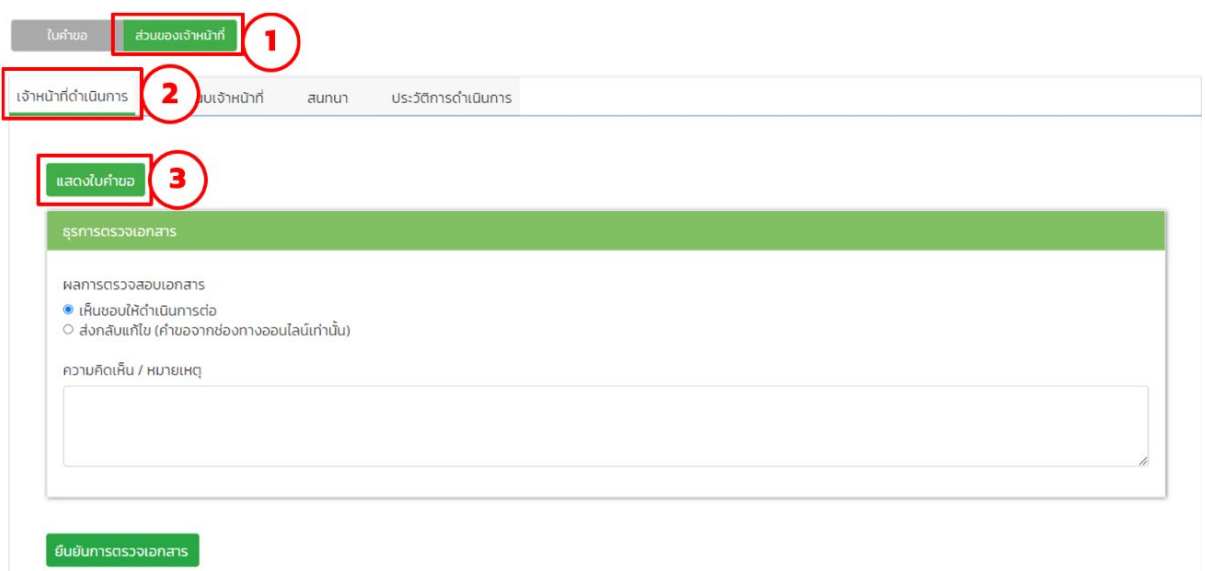

<span id="page-18-1"></span>รูปภาพที่ 22: การแนบเอกสารสวนของเจาหนาที่ (ตอ)

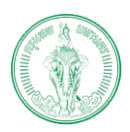

โครงการพัฒนาระบบศูนยรับคำขออนุญาตของกรุงเทพมหานคร (BMA OSS)

#### <span id="page-19-0"></span>**1.7. การพิมพ์เอกสารส่วนของเจ้าหน้าที่**

เจ้าหน้าที่สามารถพิมพ์เอกสาร/หนังสือ/ใบอนุญาตต่าง ๆ ที่เกี่ยวข้องกับกระบวนการพิจารณา ใบอนุญาตได้ดังนี้

- 1) เลือก "ส่วนของเจ้าหน้าที่"
- 2) เลือก "เจ้าหน้าที่ดำเนินการ"
- 3) เลือกปุ่มที่ต้องการแสดงผล

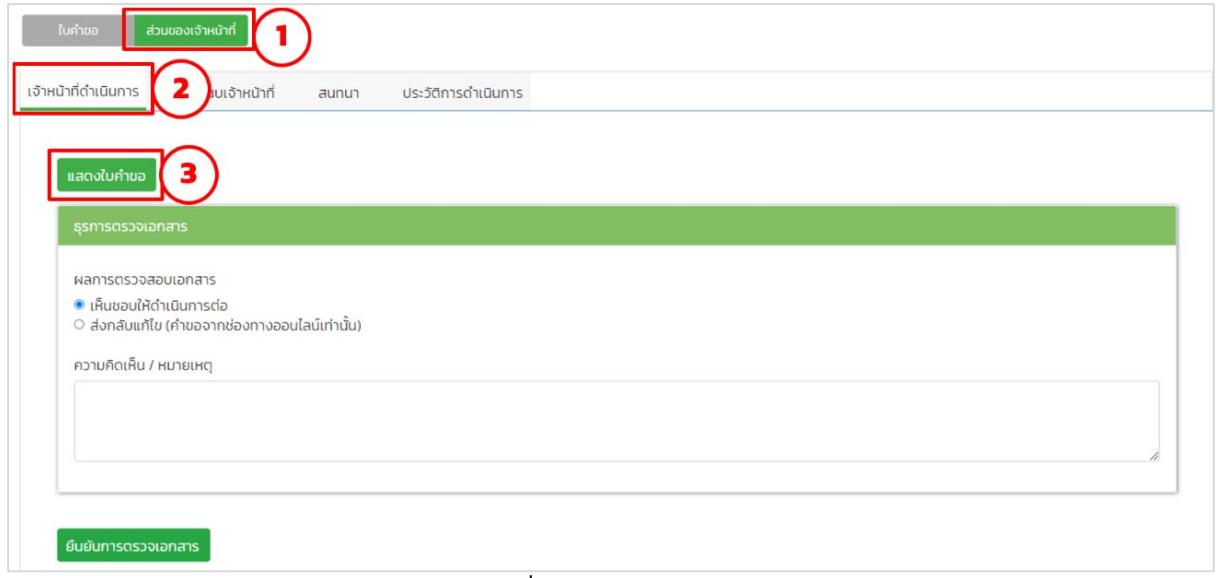

<span id="page-19-2"></span><span id="page-19-1"></span>รูปภาพที่ 23: การพิมพ์เอกสาร

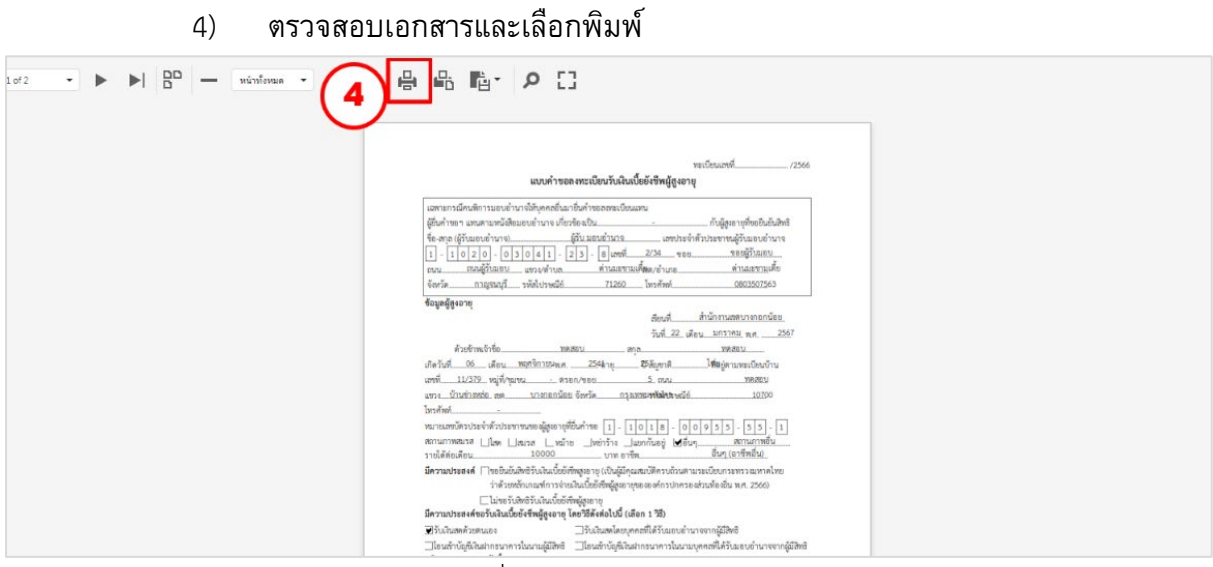

รูปภาพที่ 24: การพิมพเอกสาร (ตอ)

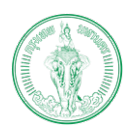

**(Online Application System : OAS)**

โครงการพัฒนาระบบศูนยรับคำขออนุญาตของกรุงเทพมหานคร (BMA OSS)

#### <span id="page-20-0"></span>**1.8. การยกเลิกคําขอ**

เจ้าหน้าที่สามารถยกเลิกคําขอได้ในกรณี

- 1. ประชาชนไม่แก้ไขใบคําขอ หรือเอกสารแนบภายในเวลาที่กําหนดไว้
- 2. ประชาชนไม่ชําระค่าธรรมเนียมภายในเวลาที่กําหนด
- 3. ประชาชนส่งคำขอมาผิดฝ่าย หรือผิดสำนักงานเขต

### โดยเจ้าหน้าที่ดําเนินการได้ ดังนี้

1) เลือก "ยกเลิกคําขอ"

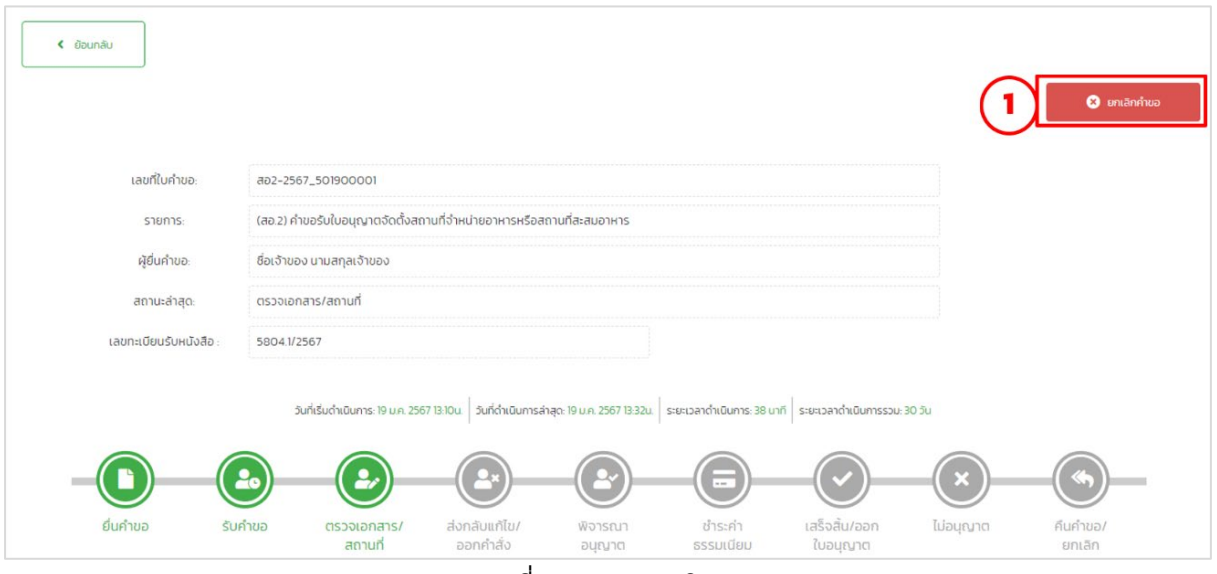

รูปภาพที่ 25: การยกเลิกคําขอ

- 2) กรอกเหตุผลการยกเลิกคําขอ
- 3) เลือก "ยืนยัน"

<span id="page-20-1"></span>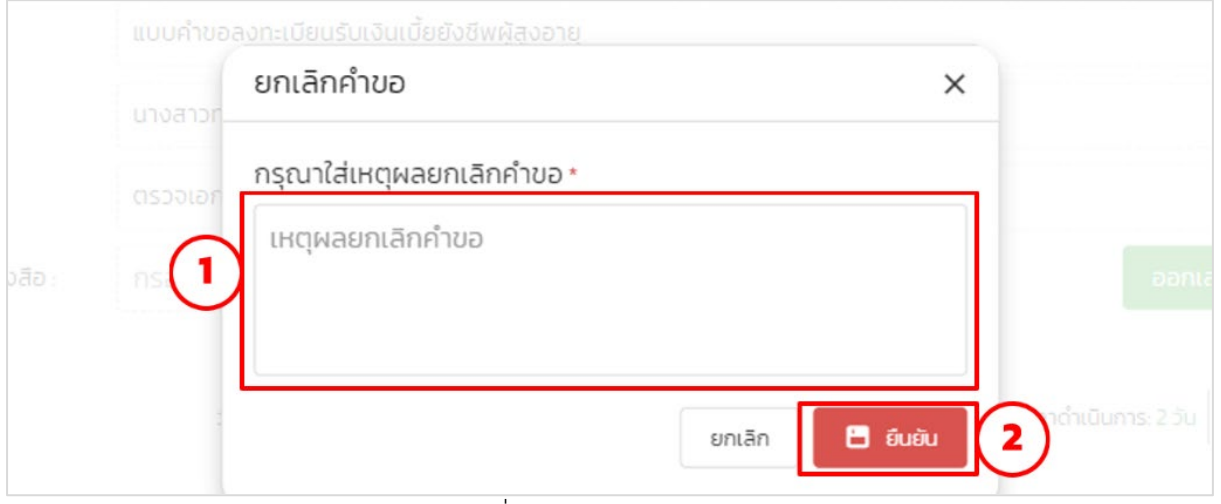

<span id="page-20-2"></span>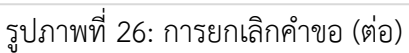

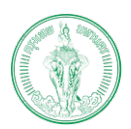

#### **(Online Application System : OAS)**

โครงการพัฒนาระบบศูนยรับคำขออนุญาตของกรุงเทพมหานคร (BMA OSS)

#### 4) เลือก "ยืนยัน"

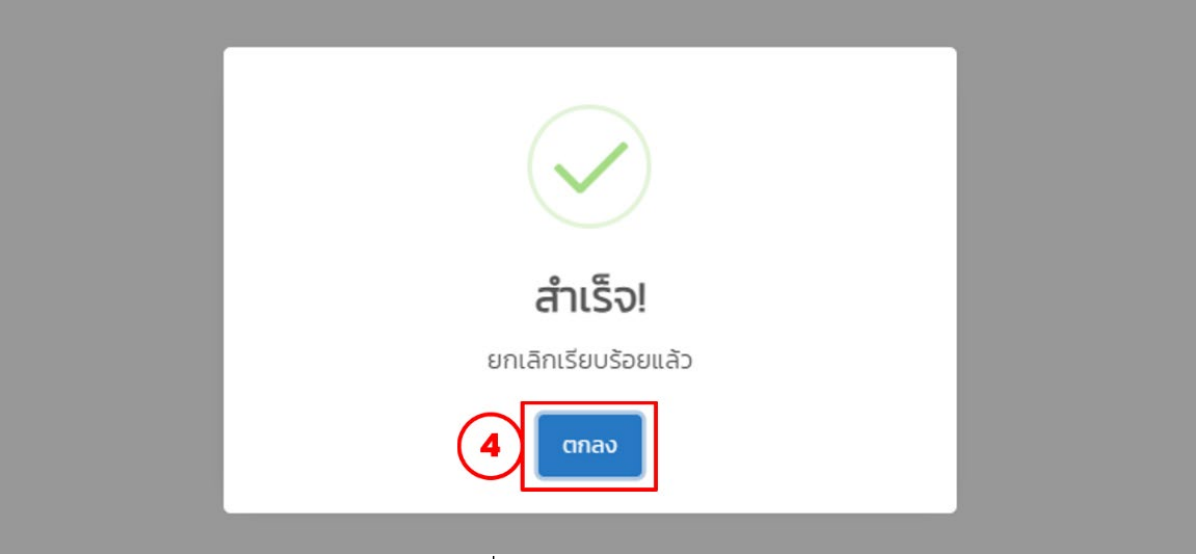

## รูปภาพที่ 27: การยกเลิกคำขอ (ตอ)

#### <span id="page-21-1"></span><span id="page-21-0"></span>**1.9. การสนทนากับประชาชน**

เจ้าหน้าที่สามารถสนทนากับประชาชนผ่านช่องทางการสนทนาได้ ดังนี้

- 1) เลือก "ส่วนของเจ้าหน้าที่"
- 2) เลือก "สนทนา"
- 3) พิมพ์ข้อความและกดส่ง

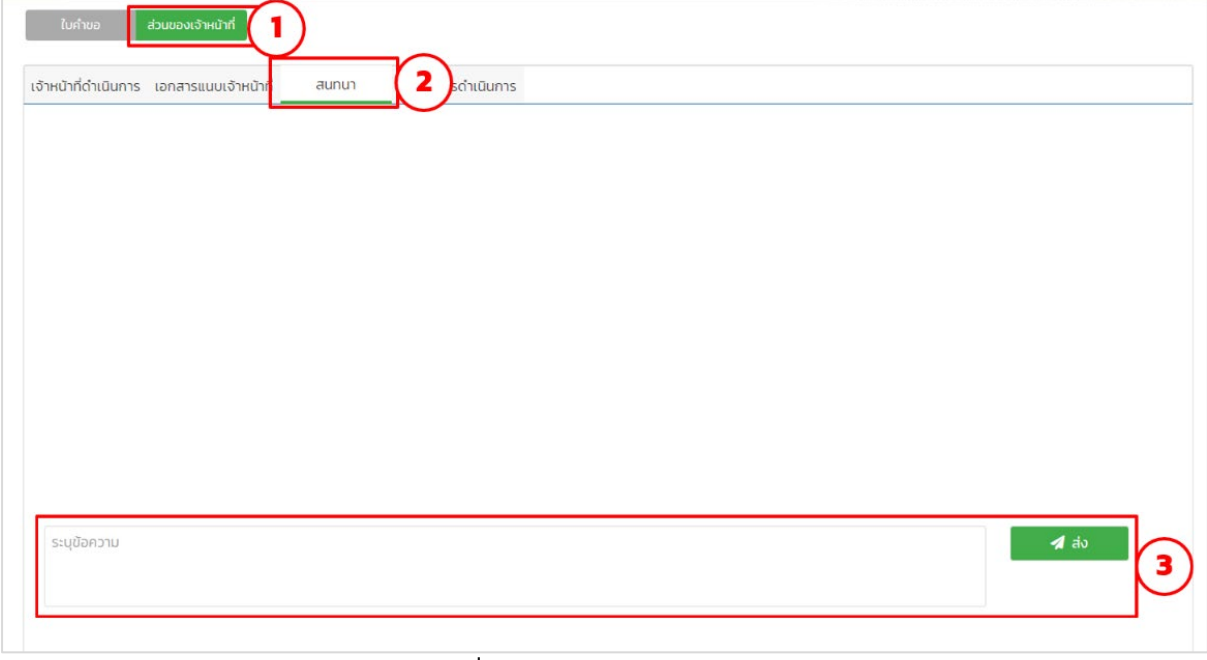

## <span id="page-21-2"></span>รูปภาพที่ 28: การสนทนากับประชาชน

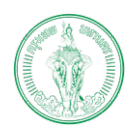

## <span id="page-22-0"></span>**1.10. การส่งกลับให้ประชาชนแก้ไข**

กรณีประชาชนที่ยื่นคําขอผ่านช่องทางออนไลน์ และเจ้าหน้าที่ตรวจสอบคขอและเอกสารแนบแล้ว ้ พบว่า รายละเอียดในใบคำ หรือเอกสารแนบ ยังไม่ถูกต้องหรือไม่ครบถ้วน เจ้าหน้าที่สามารถส่งกลับ เพื่อให้ประชาชนทําการแก้ไข (เฉพาะคําขอที่ประชาชนเป็นผู้ยื่นเองเท่านั้น ช่องทาง BFC ไม่สามารถ ส่งกลับได้ดังนั้นเจ้าหน้าที่จะต้องตรวจสอบความถูกต้องก่อนการบันทึก) ภายในกระบวนการส่งกลับ แก้ไข ประกอบด้วยกัน 3 ขั้นตอน ได้แก่ ธุรการตรวจเอกสาร หัวหน้าฝ่ายพิจารณาส่งกลับแก้ไข และ ธุรการแจ้งส่งกลับแก้ไข โดยในแต่ละขั้นตอนมีรายละเอียดดังนี้

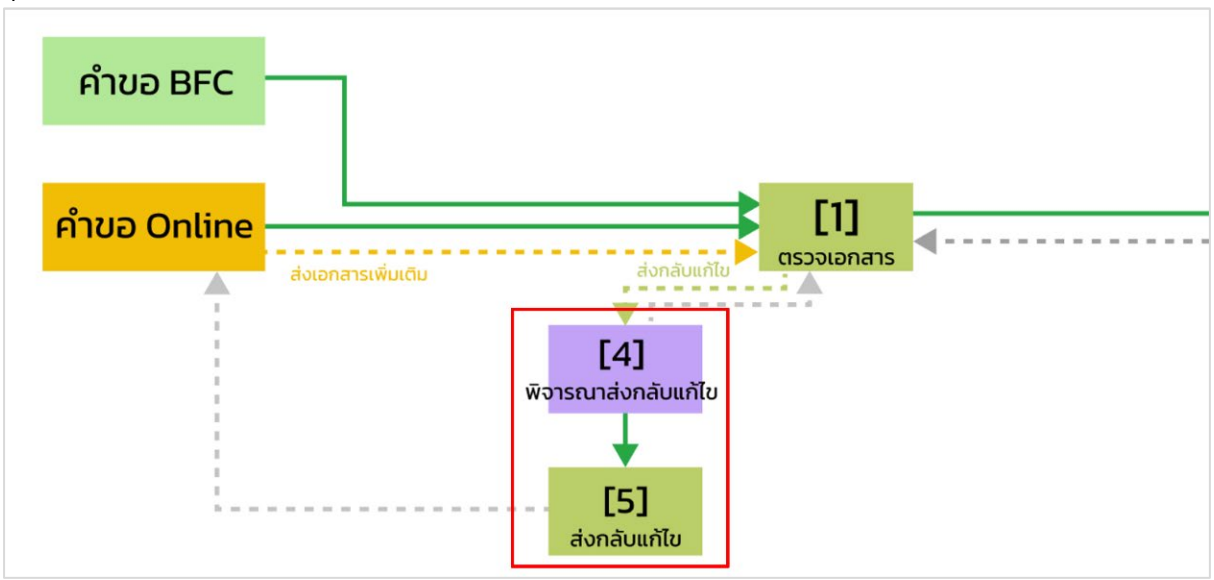

รูปภาพที่ 29: กระบวนการสงกลับแกไข

<span id="page-22-1"></span>ภายในกระบวนการส่งกลับแก้ไข ประกอบด้วยกัน 3 ขั้นตอน ได้แก่ ธุรการตรวจเอกสาร หัวหน้า ฝ่ายพิจารณาส่งกลับแก้ไข และธุรการแจ้งส่งกลับแก้ไข โดยในแต่ละขั้นตอนมีรายละเอียดดังนี้

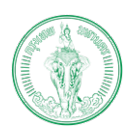

#### **(Online Application System : OAS)**

โครงการพัฒนาระบบศูนยรับคำขออนุญาตของกรุงเทพมหานคร (BMA OSS)

#### <span id="page-23-0"></span>**1.10.1. ธุรการตรวจเอกสาร**

- 1) เลือก "ส่วนของเจ้าหน้าที่"
- 2) เลือก "เจ้าหน้าที่ดำเนินการ"
- 3) เลือก "ส่งกลับแก้ไข (คําขอจากช่องทางออนไลน์เท่านั้น)"
- 4) ระบุสิ่งที่ต้องการให้ประชาชนทําการแก้ไข
- 5) เลือก "ยืนยันการตรวจเอกสาร"

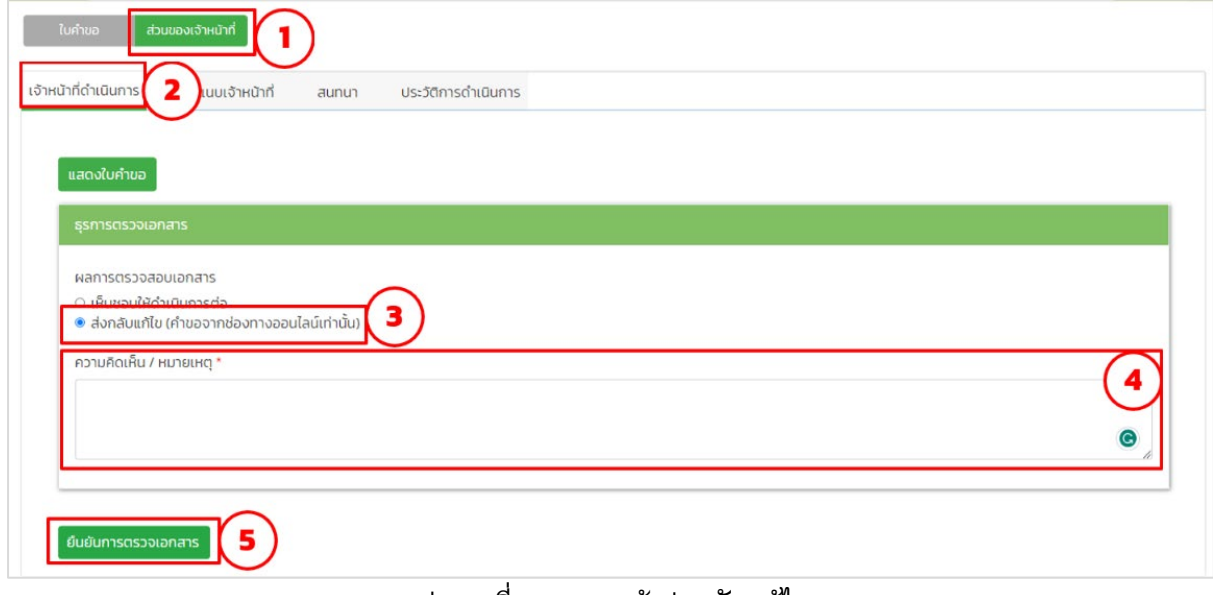

#### <span id="page-23-1"></span>รูปภาพที่ 30: การแจ้งส่งกลับแก้ไข

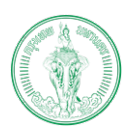

#### **(Online Application System : OAS)**

โครงการพัฒนาระบบศูนยรับคำขออนุญาตของกรุงเทพมหานคร (BMA OSS)

## <span id="page-24-0"></span>**1.10.2. หัวหนาฝายพิจารณาสงกลับแกไข**

- 6) เลือก "ส่วนของเจ้าหน้าที่"
- 7) เลือก "เจ้าหน้าที่ดำเนินการ"
- 8) เลือก "เห็นชอบให้ส่งกลับแก้ไข"
- 9) เลือก "ยืนยันการส่งกลับแก้ไข"

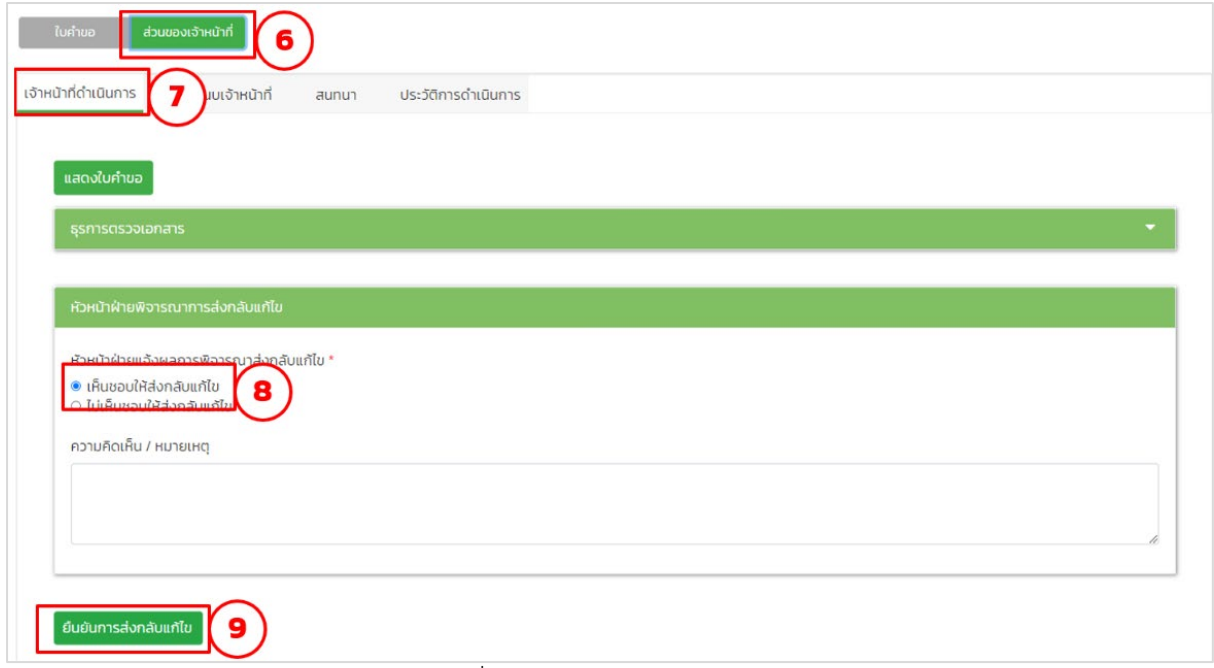

## <span id="page-24-1"></span>รูปภาพที่ 31: การแจงสงกลับแกไข (ตอ)

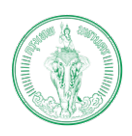

#### **(Online Application System : OAS)**

โครงการพัฒนาระบบศูนยรับคำขออนุญาตของกรุงเทพมหานคร (BMA OSS)

#### <span id="page-25-0"></span>**1.10.3. ธุรการแจงสงกลับแกไข**

- 10) เลือก "ส่วนของเจ้าหน้าที่"
- 11) เลือก "เจ้าหน้าที่ดําเนินการ"
- 12) เลือก "ส่งกลับให้ประชาชนแก้ไข"
- 13) เลือก "ยืนยันการส่งกลับแก้ไข"

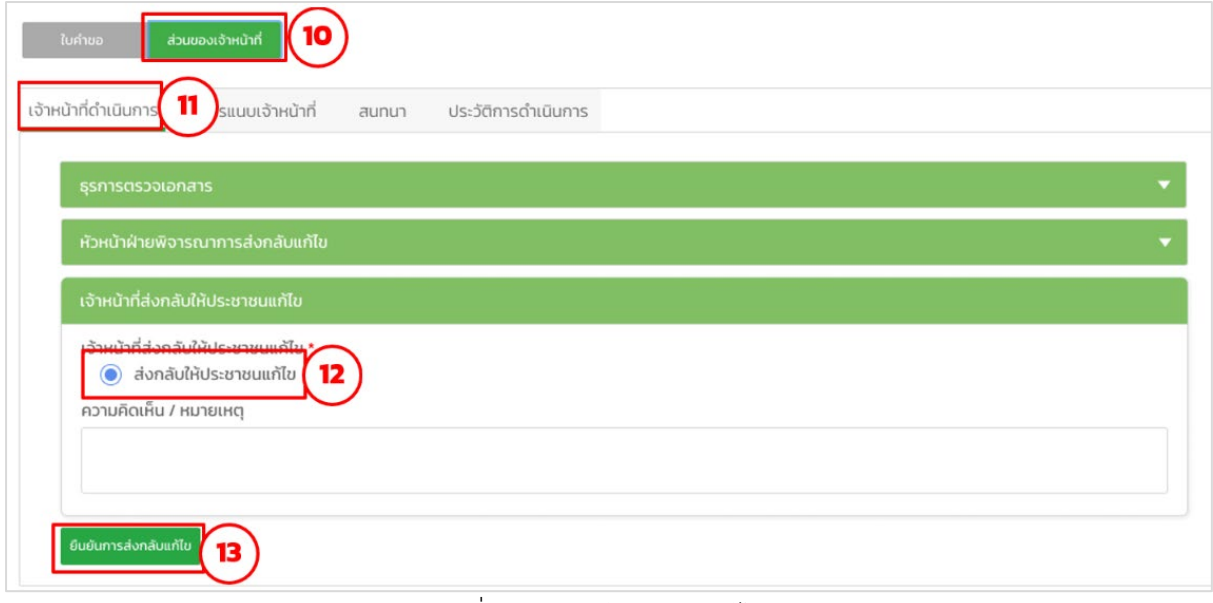

#### <span id="page-25-1"></span>รูปภาพที่ 32: การแจงสงกลับแกไข (ตอ)

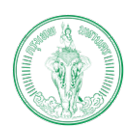

โครงการพัฒนาระบบศูนยรับคำขออนุญาตของกรุงเทพมหานคร (BMA OSS)

## **บทที่2 การใช้งานระบบส่วนเจ้าหน้าที่**

<span id="page-26-0"></span>ในระบบส่วนของเจ้าหน้าที่ แบ่งการทํางานออกเป็น 2 จุดประสงค์ ได้แก่ การยื่นคําขอผ่าน BFC และการพิจารณาคําขอ

## <span id="page-26-1"></span>**2.1. การยื่นคําขอผาน ่ BFC**

เป็นการให้บริการประชาชนที่ต้องการยื่นคําขอที่สํานักงานเขต เจ้าหน้าที่เข้าระบบโดยใช้ชื่อ ผู้ใช้งานเป็นเจ้าหน้าที่ เจ้าหน้าที่ผู้ให้บริการควรตรวจสอบใบคำขอและเอกสารแนบของประชาชนก่อน ว่าครบถ้วนถูกต้องหรือไม่ โดยเฉพาะช่องทางการติดต่อกับประชาชน และเมื่อยื่นคําขอเสร็จแล้วก่อน บันทึกควรตรวจทางความเรียบร้อยของใบคําขอว่าไม่มีคําที่สะกดผิดหรือรายละเอียดของข้อมูลผิดไป จากที่ประชาชนแจ้ง

<span id="page-26-3"></span><span id="page-26-2"></span>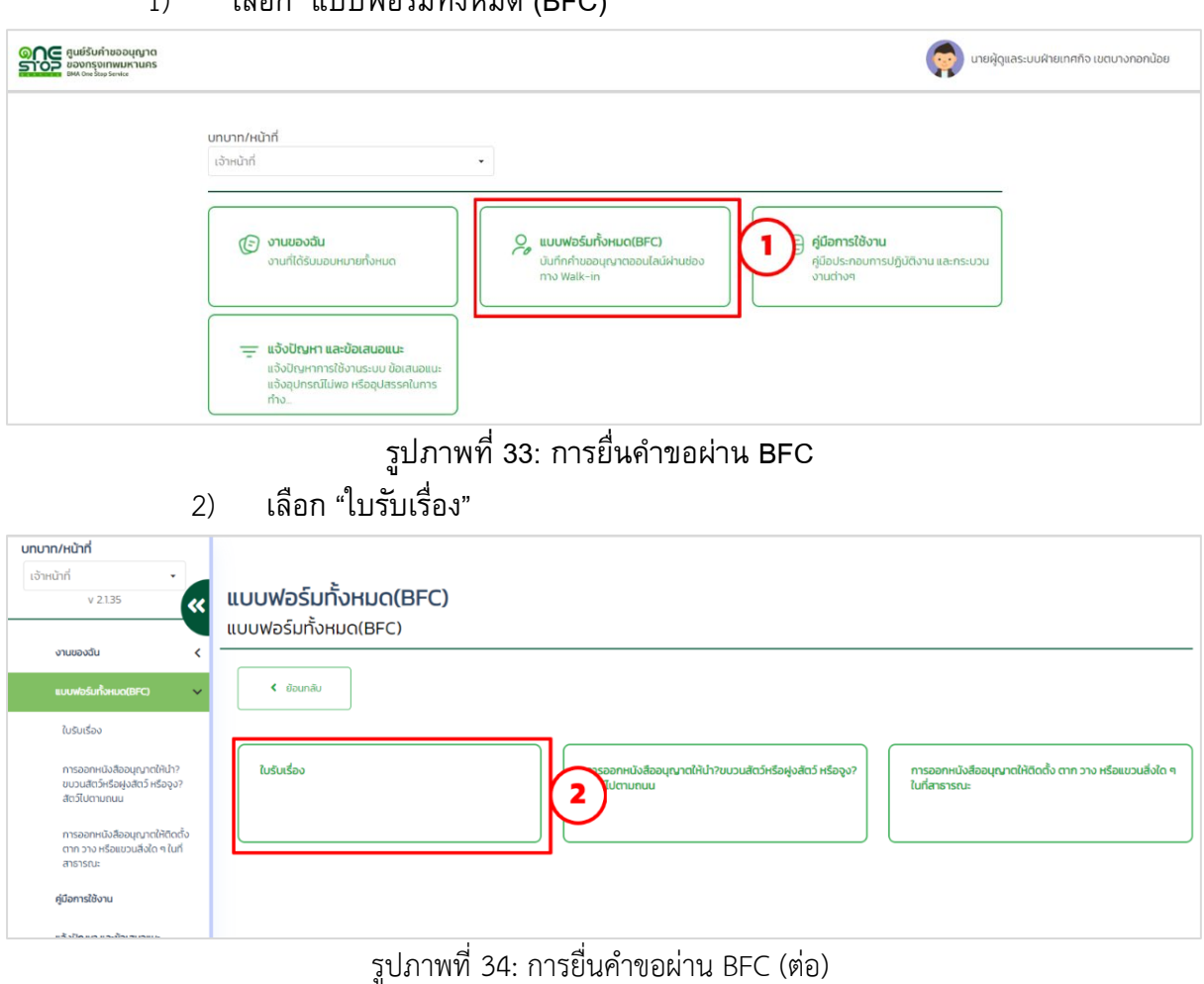

1) เลือก "แงเงเฟอร์งแก้งหงมด (BFC)"

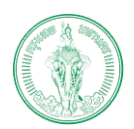

#### **(Online Application System : OAS)**

โครงการพัฒนาระบบศูนยรับคำขออนุญาตของกรุงเทพมหานคร (BMA OSS)

#### 3) เลือก "เพิ่ม"

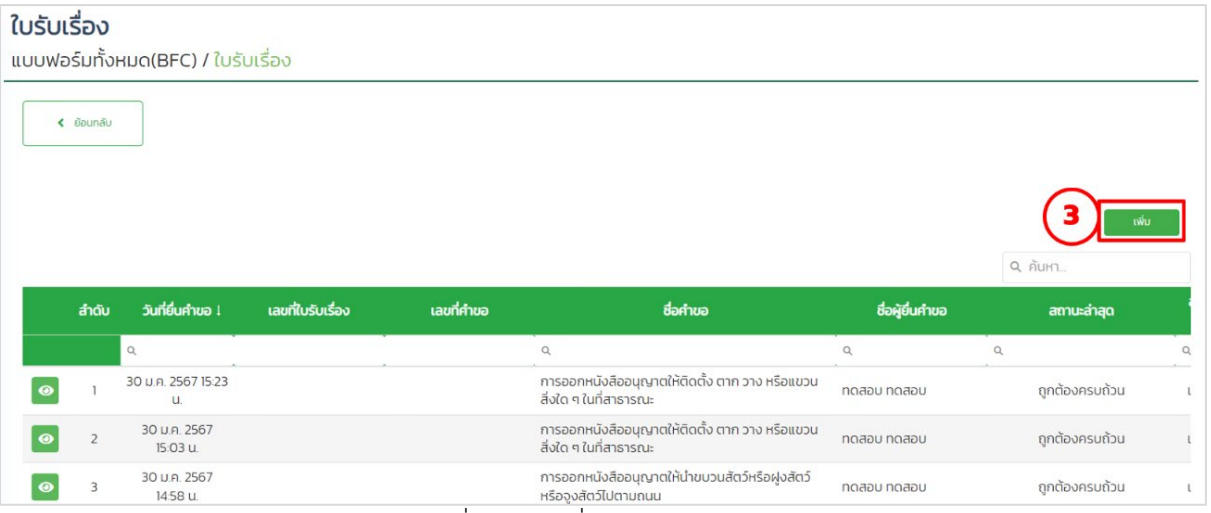

รูปภาพที่ 35: การยื่นคำขอผาน BFC (ตอ)

- <span id="page-27-0"></span>4) เลือก "แบบฟอร์มคําขอ"
- 5) กรอกชื่อ นามสกุลผู้ยื่นคําขอ (เลขประจําตัวประชาชนและเบอร์โทรติดต่อไม่ บังคับ)

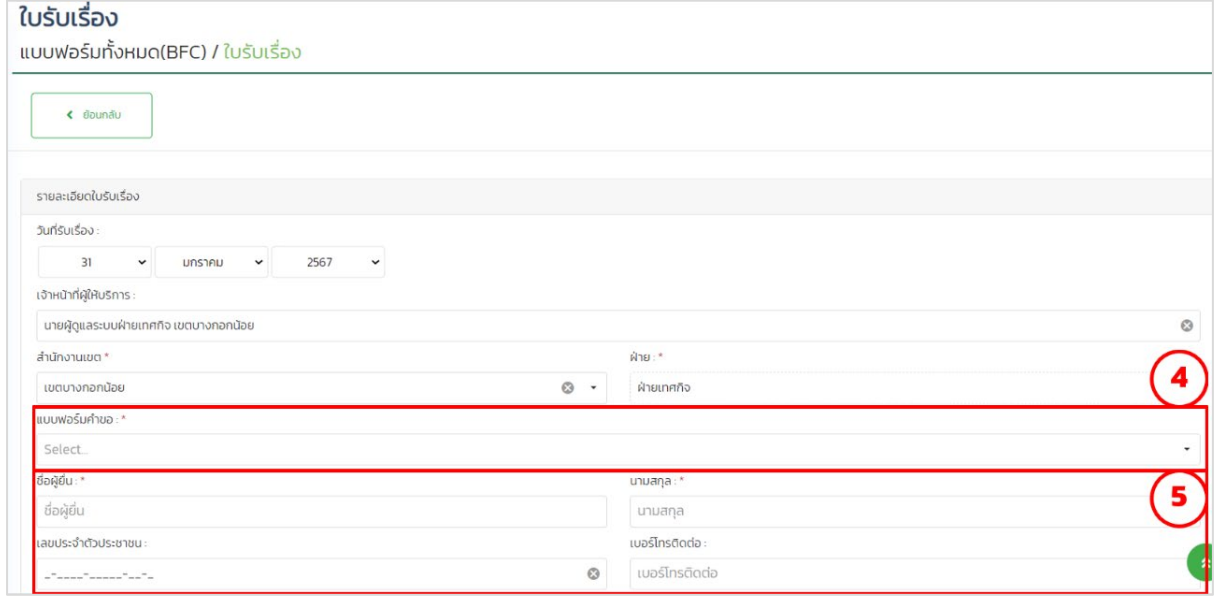

<span id="page-27-1"></span>รูปภาพที่ 36: การยื่นคําขอผ่าน BFC

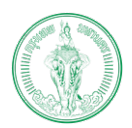

**(Online Application System : OAS)**

โครงการพัฒนาระบบศูนยรับคำขออนุญาตของกรุงเทพมหานคร (BMA OSS)

#### 6) เลือกสถานะเอกสารแนบ

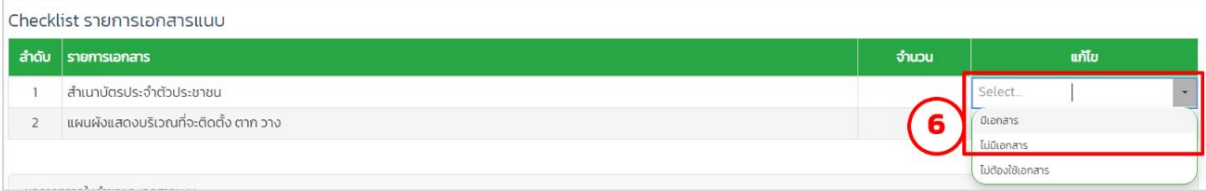

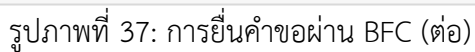

- <span id="page-28-0"></span>• กรณีคําขอและเอกสารครบถ้วนถูกต้อง
	- 7) เลือก "ถูกต้องครบถ้วน"
	- 8) วันที่จะบวกเพิ่มตามจํานวนวันดําเนินการของแต่ละกระบวนงาน
	- 9) เลือก "ถัดไป"

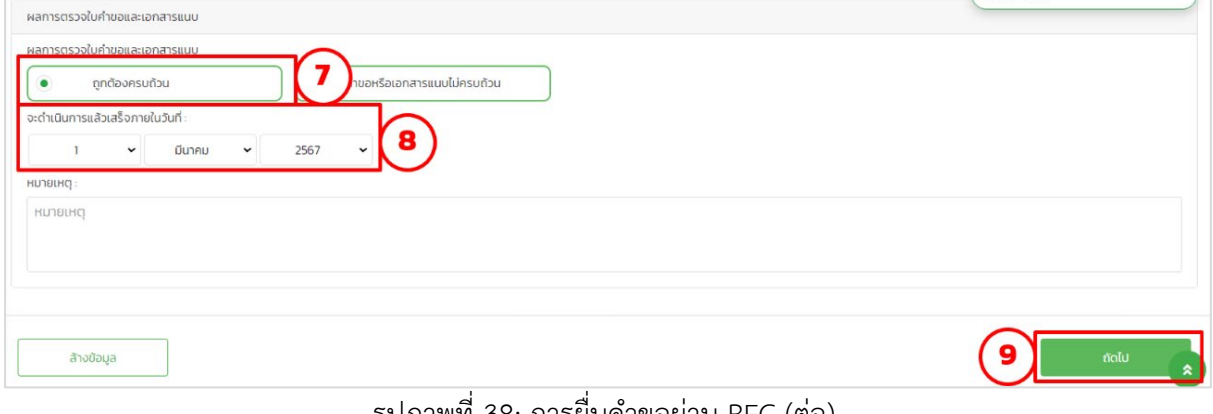

<span id="page-28-1"></span>รูปภาพที่ 38: การยื่นคำขอผาน BFC (ตอ)

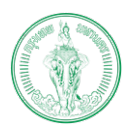

#### **(Online Application System : OAS)**

โครงการพัฒนาระบบศูนยรับคำขออนุญาตของกรุงเทพมหานคร (BMA OSS)

#### 10) กรอกใบคําขอ

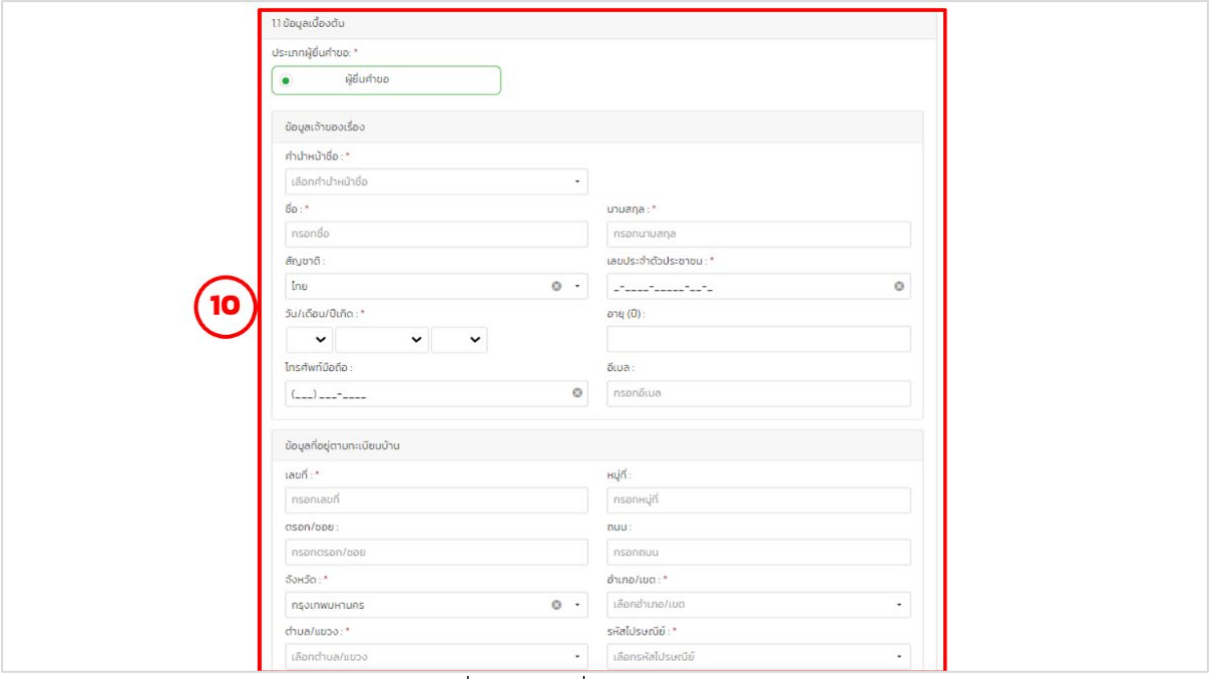

รูปภาพที่ 39: การยื่นคำขอผาน BFC (ตอ)

## 11) เลือก "บันทึก"

<span id="page-29-0"></span>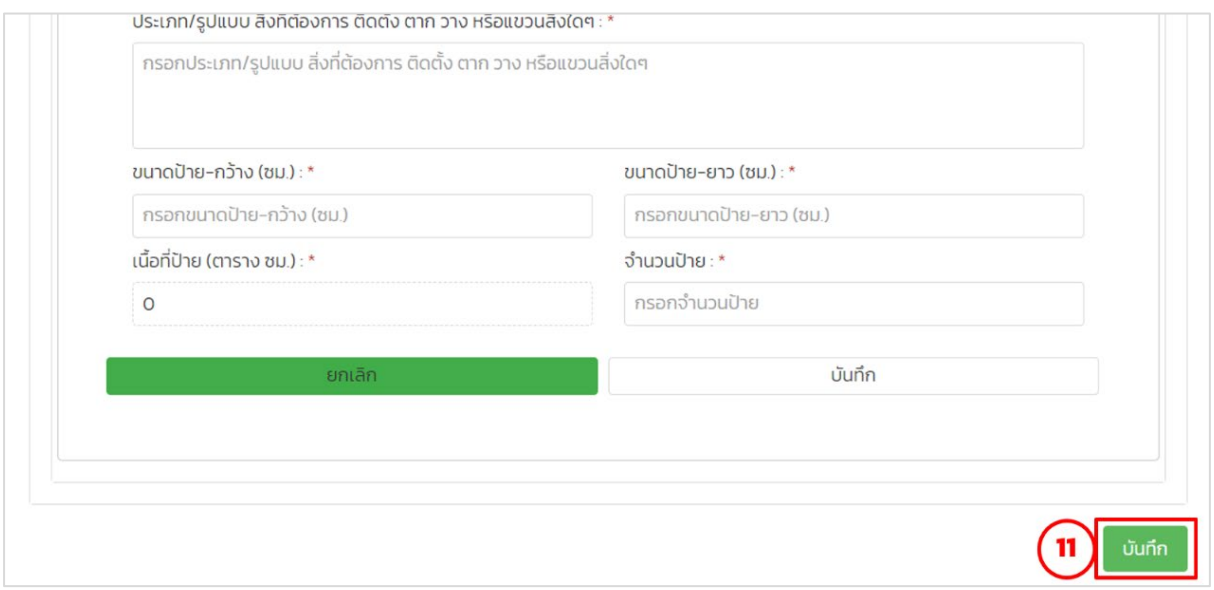

<span id="page-29-1"></span>รูปภาพที่ 40: การยื่นคำขอผาน BFC (ตอ)

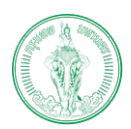

#### **(Online Application System : OAS)**

โครงการพัฒนาระบบศูนยรับคำขออนุญาตของกรุงเทพมหานคร (BMA OSS)

## 12) เลือก "บันทึก"

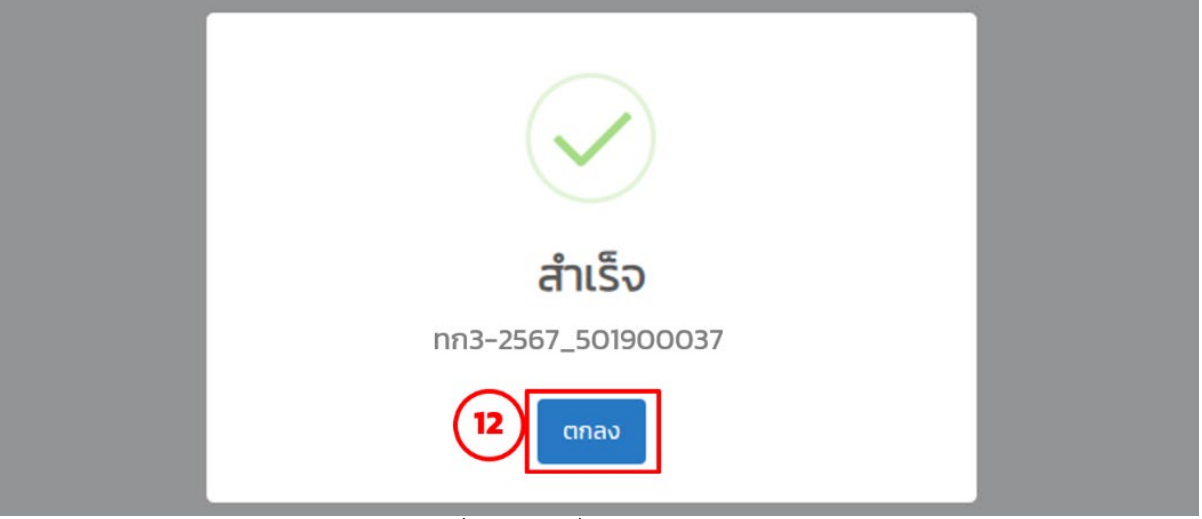

รูปภาพที่ 41: การยื่นคำขอผาน BFC (ตอ)

## 13) ระบบแสดงหน้าใบรับเรื่อง

<span id="page-30-0"></span>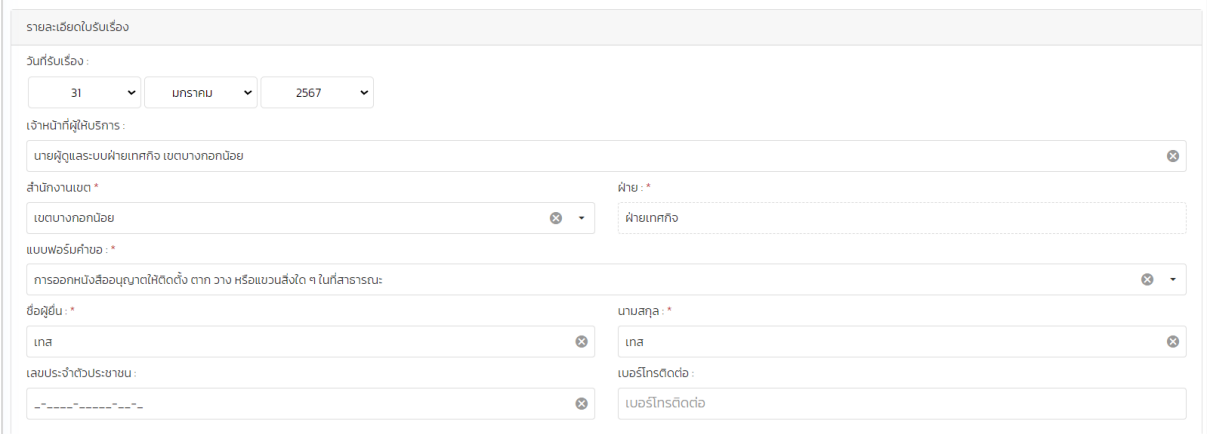

<span id="page-30-1"></span>รูปภาพที่ 42: การยื่นคำขอผาน BFC (ตอ)

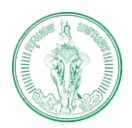

#### **(Online Application System : OAS)**

โครงการพัฒนาระบบศูนยรับคำขออนุญาตของกรุงเทพมหานคร (BMA OSS)

#### 14) เลือก "บันทึก"

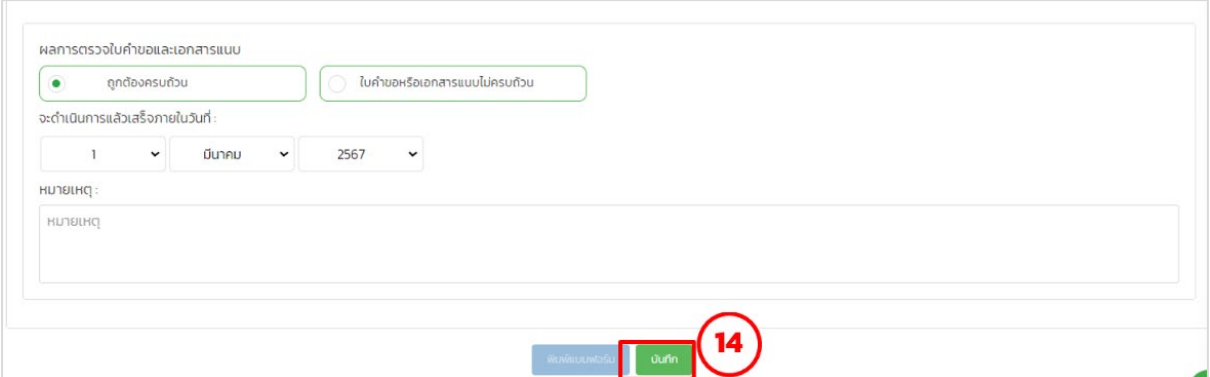

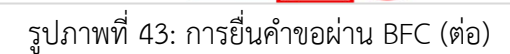

15) เลือก "ตกลง"

<span id="page-31-0"></span>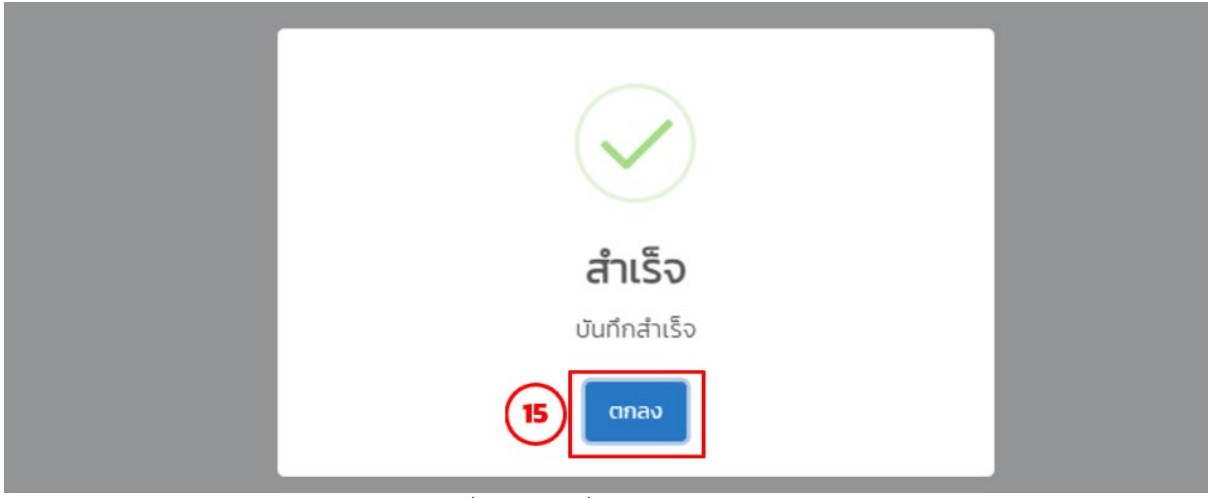

รูปภาพที่ 44: การยื่นคำขอผาน BFC (ตอ)

16) เลือก "พิมพ์แบบฟอร์ม"

<span id="page-31-1"></span>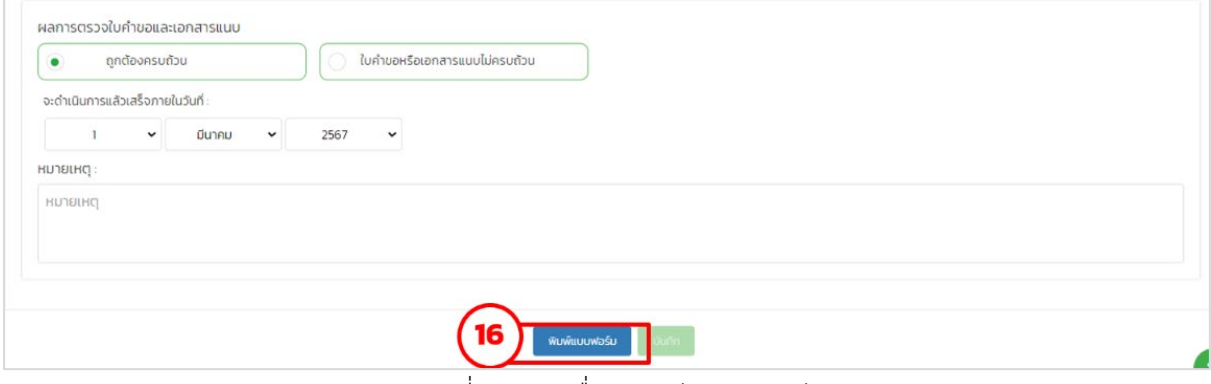

<span id="page-31-2"></span>รูปภาพที่ 45: การยื่นคำขอผาน BFC (ตอ)

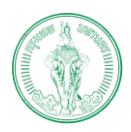

**(Online Application System : OAS)**

โครงการพัฒนาระบบศูนยรับคำขออนุญาตของกรุงเทพมหานคร (BMA OSS)

## • กรณีคําขอและเอกสารครบถ้วนถูกต้อง

- 7) เลือก "ใบคําขอหรือเอกสารแนบไม่ครบถ้วน"
- 8) วันที่จะบวกเพิ่ม 7 วัน
- 9) เลือก "บันทึกข้อตกลง"

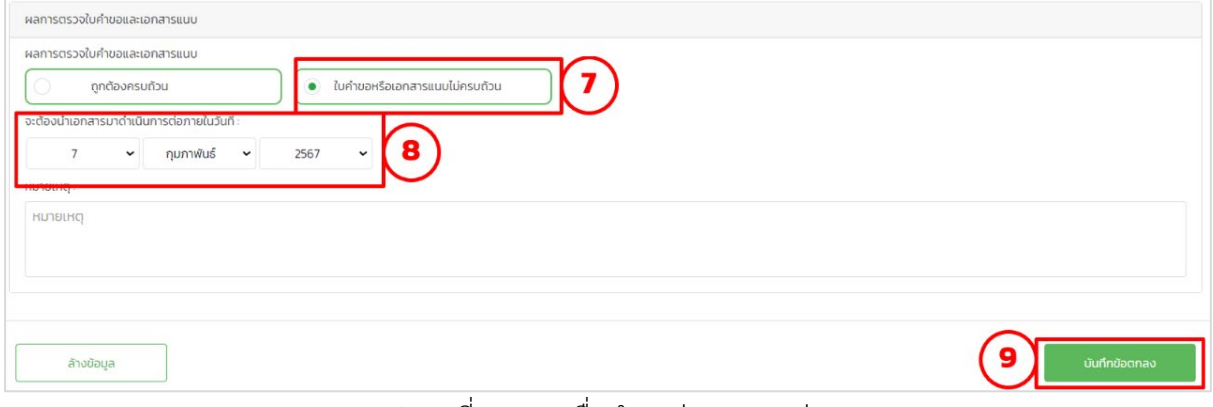

รูปภาพที่ 46: การยื่นคำขอผาน BFC (ตอ)

10) เลือก "ตกลง"

<span id="page-32-0"></span>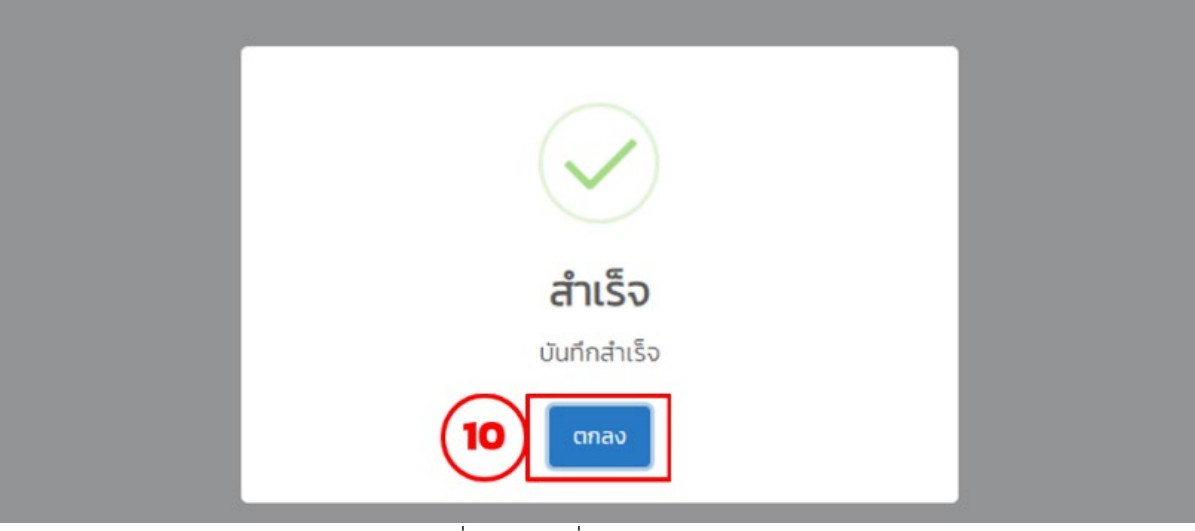

<span id="page-32-1"></span>รูปภาพที่ 47: การยื่นคำขอผาน BFC (ตอ)

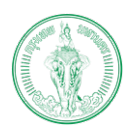

**(Online Application System : OAS)**

โครงการพัฒนาระบบศูนยรับคำขออนุญาตของกรุงเทพมหานคร (BMA OSS)

11) เลือก "พิมพ์" เพื่อให้ใบข้อตกลงกับประชาชน เมื่อประชาชนนําเอกสารแนบมาให้ ครบในระยะเวลาที่กําหนดให้เจ้าหน้าที่เปลี่ยน ผลการตรวจใบคําขอและเอกสาร แนบเป็น ครบถ้วนถูกต้อง

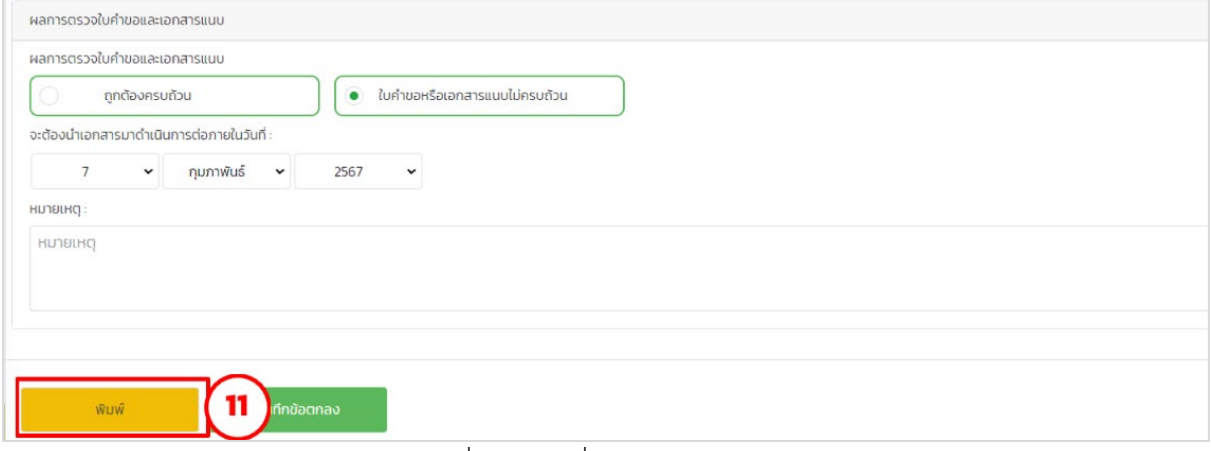

รูปภาพที่ 48: การยื่นคำขอผาน BFC (ตอ)

<span id="page-33-0"></span>12) เมื่อประชาชนนําเอกสารแนบมาให้ครบในระยะเวลาที่กําหนดให้เจ้าหน้าที่เปลี่ยน ผลการตรวจใบคำขอและเอกสารแนบเป็น ครบถ้วนถูกต้อง และทำตาม กระบวนการต่อไป

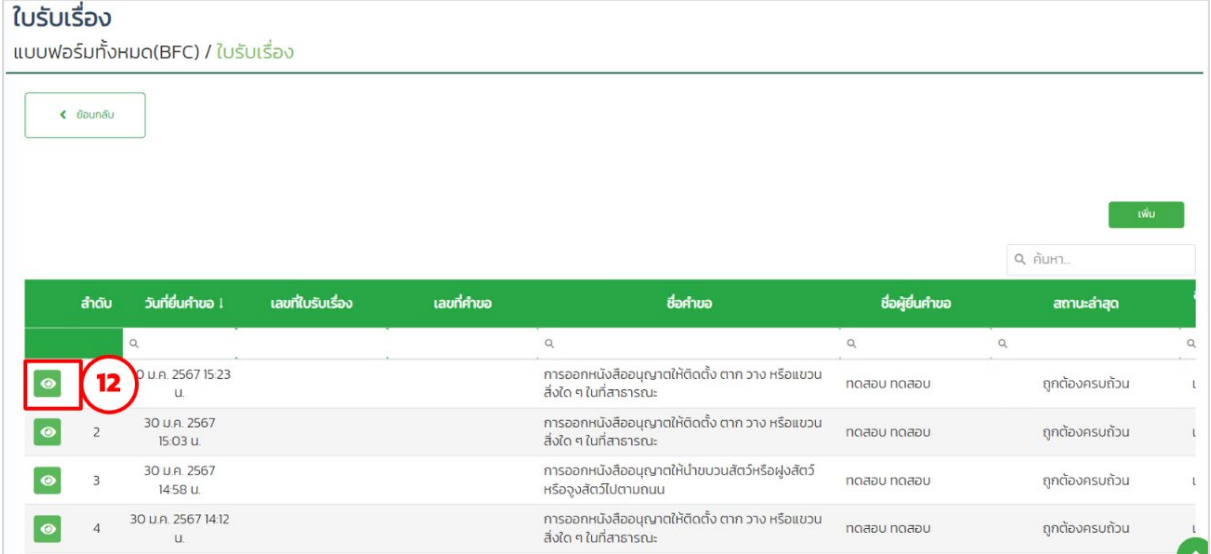

<span id="page-33-1"></span>รูปภาพที่ 49: การยื่นคำขอผาน BFC (ตอ)

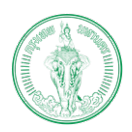

#### <span id="page-34-0"></span>**2.2. กระบวนการพิจารณาคําขอ/ดําเนินการ**

ฝ่ายเทศกิจของสำนักเทศกิจ มีรูปแบบการพิจารณาคำขอจำนวน 2 แบบ ได้แก่

#### <span id="page-34-1"></span>**2.2.2. รูปแบบ A (Flow การออกหนังสืออนุญาตใหติดตั้งฯ)**

รูปแบบ A ใช้กับแบบคําขอการออกหนังสืออนุญาตให้ติดตั้ง ตาก วาง หรือแขวนสิ่งใดๆ ในที่สาธารณะ

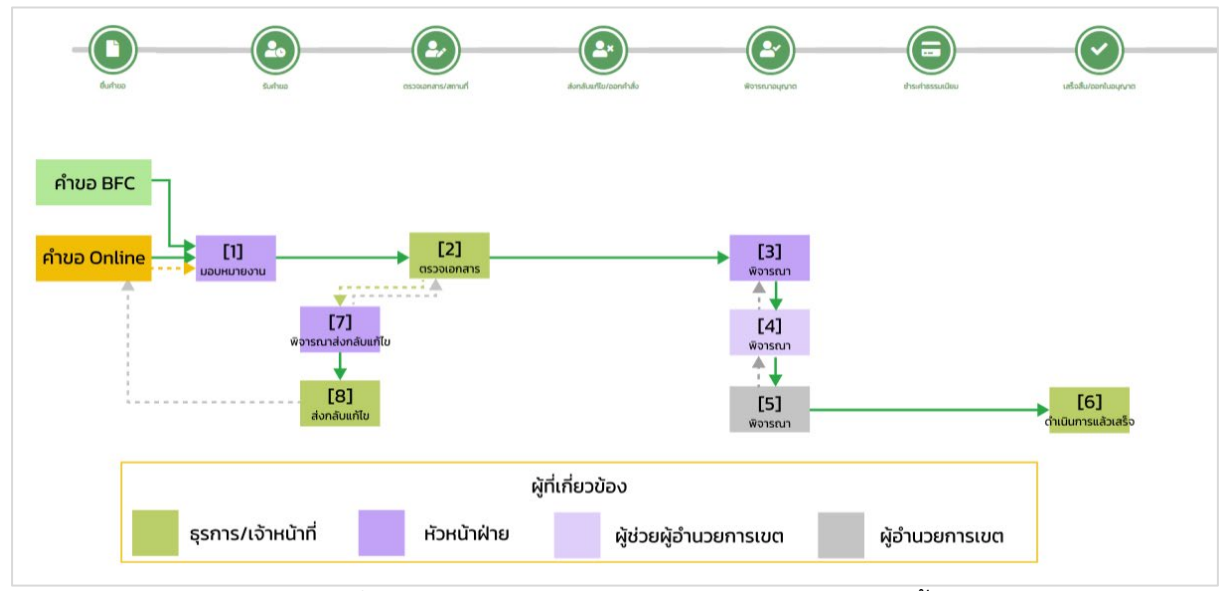

รูปภาพที่ 50: รูปแบบ Flow การออกหนังสืออนุญาตใหติดตั้งฯ

<span id="page-34-2"></span>*หมายเหตุ : สามารถศึกษา วิธีการดำเนินการหมายเลข 7 และ 8 ไดจากขอ 1.10 ในบทที่ 1*

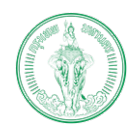

## <span id="page-35-0"></span>**2.2.1. รูปแบบ B (Flow การออกหนังสืออนุญาตใหนำขบวนสัตวหรือฝูงฯ)** รูปแบบ B ใช้กับแบบคําขอการออกหนังสืออนุญาตให้นําขบวนสัตว์หรือฝูง สัตว์ หรือจูง

### สัตว์ไปตามถนน

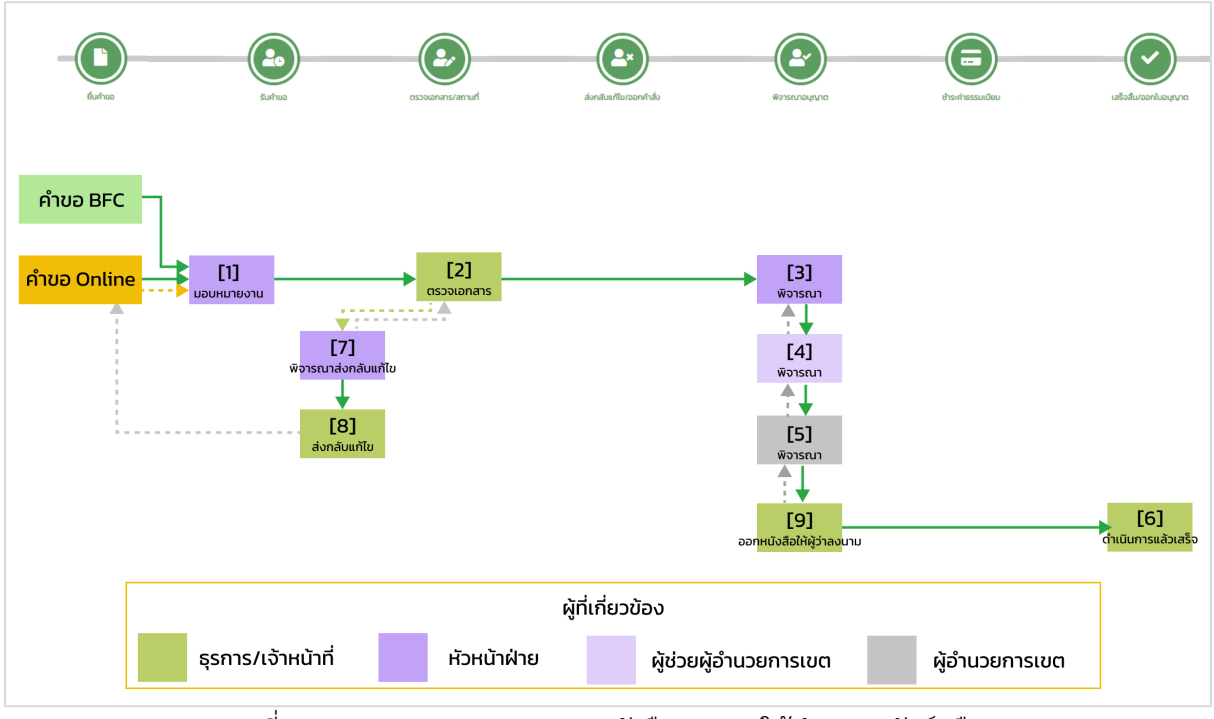

รูปภาพที่ 51: รูปแบบ Flow การออกหนังสืออนุญาตใหนำขบวนสัตวหรือฝูงฯ

<span id="page-35-1"></span>*หมายเหตุ : สามารถศึกษา วิธีการดำเนินการหมายเลข 7 และ 8 ไดจากขอ 1.10 ในบทที่ 1*

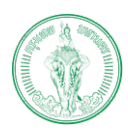

#### **(Online Application System : OAS)**

โครงการพัฒนาระบบศูนยรับคำขออนุญาตของกรุงเทพมหานคร (BMA OSS)

## <span id="page-36-1"></span><span id="page-36-0"></span>**2.3. วิธีการดําเนินการในแต่ละขั้นตอน**

**2.3.1. หมายเลข : 1**

ชื่อขั้นตอน : การมอบหมายงาน

ผูที่รับผิดชอบ : หัวหนาฝาย

- 1) เลือก "สวนของเจาหนาที่"
- 2) เลือก "เจ้าหน้าที่ดำเนินการ"
- 3) เลือก "มอบหมายงานต่อให้กับ"
- 4) เลือกเจ้าหน้าที่ที่ต้องการมอบหมายงานให้
- 5) เลือกยืนยันการมอบหมายงาน

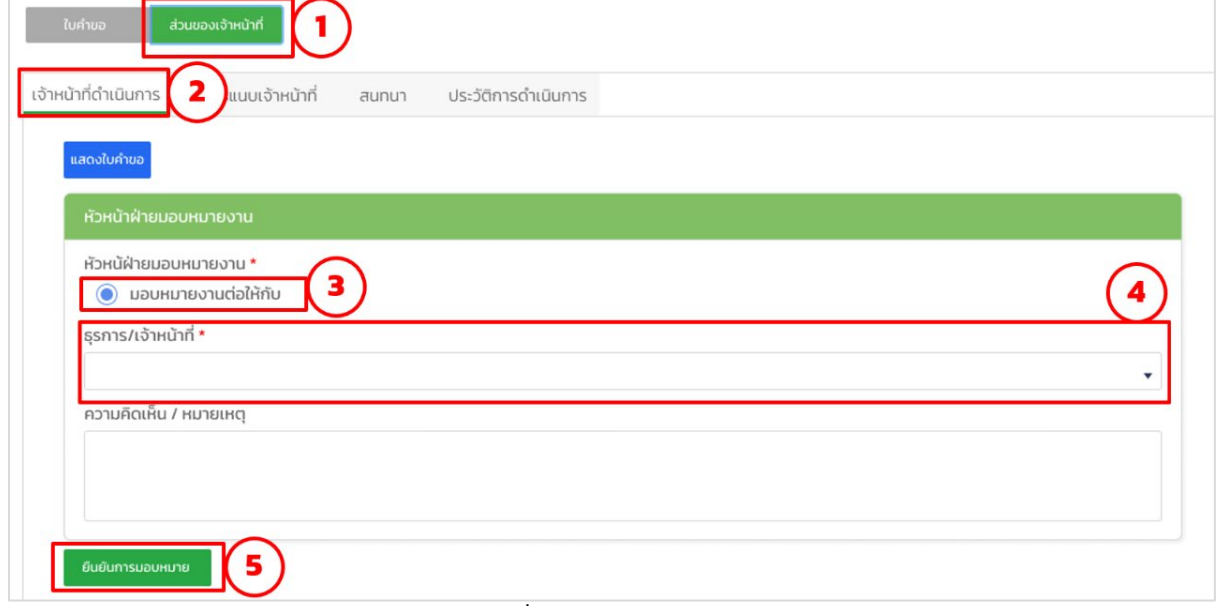

## <span id="page-36-2"></span>รูปภาพที่ 52: การมอบหมายงาน

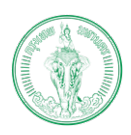

#### **(Online Application System : OAS)**

โครงการพัฒนาระบบศูนยรับคำขออนุญาตของกรุงเทพมหานคร (BMA OSS)

#### <span id="page-37-0"></span>**2.3.2. หมายเลข : 2**

ชื่อขั้นตอน : การตรวจเอกสาร

ผูที่รับผิดชอบ : ธุรการ/เจาหนาที่

- 1) เลือก "ส่วนของเจ้าหน้าที่"
- 2) เลือก "เจ้าหน้าที่ดําเนินการ"
- 3) เลือก "ครบถ้วนถูกต้อง"
- 4) เลือก "ยืนยันการตรวจเอกสาร"

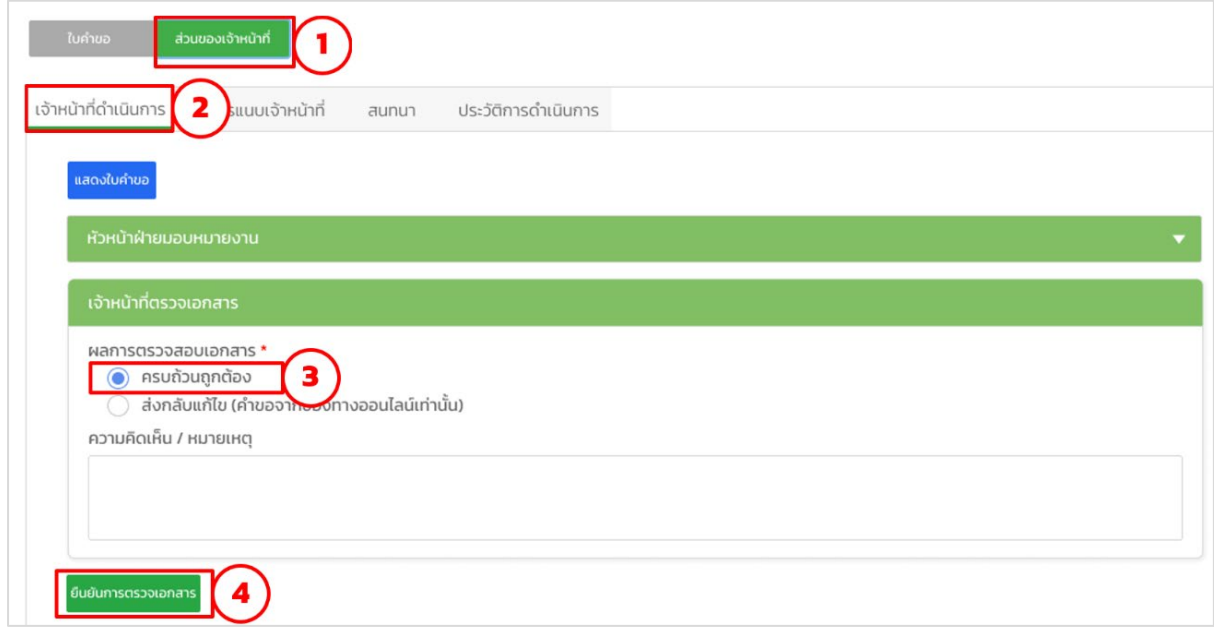

## <span id="page-37-1"></span>รูปภาพที่ 53: การตรวจเอกสาร

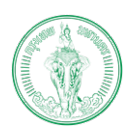

#### **(Online Application System : OAS)**

โครงการพัฒนาระบบศูนยรับคำขออนุญาตของกรุงเทพมหานคร (BMA OSS)

#### <span id="page-38-0"></span>**2.3.3. หมายเลข : 3**

ชื่อขั้นตอน : หัวหนาฝายการพิจารณาคำขอ

ผู้ที่รับผิดชอบ : หัวหน้าฝ่าย

- 1) เลือก "สวนของเจาหนาที่"
- 2) เลือก "เจ้าหน้าที่ดําเนินการ"
- 3) เลือกผลการพิจารณา
- 4) เลือกยืนยันการพิจารณา

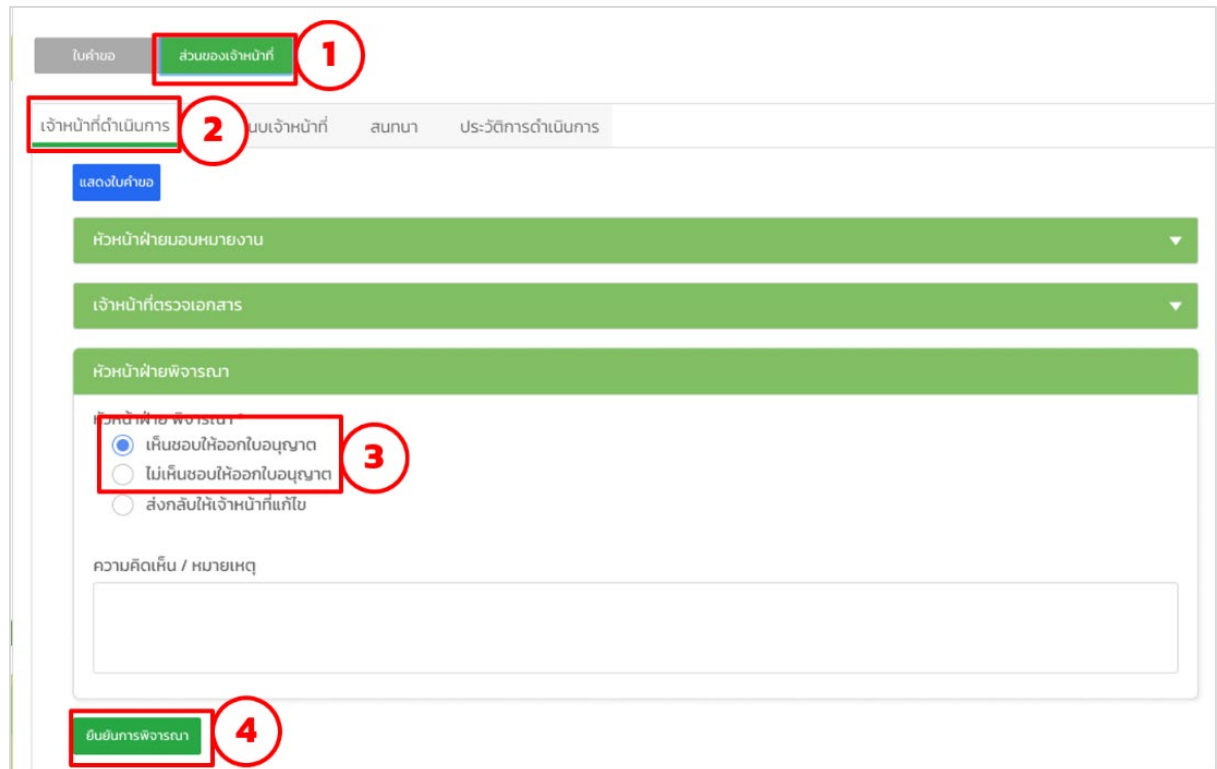

## <span id="page-38-1"></span>รูปภาพที่ 54: หัวหน้าฝ่ายพิจารณาคําขอ

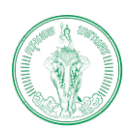

#### **(Online Application System : OAS)**

โครงการพัฒนาระบบศูนยรับคำขออนุญาตของกรุงเทพมหานคร (BMA OSS)

#### <span id="page-39-0"></span>**2.3.4. หมายเลข : 4**

ชื่อขั้นตอน : ผูชวยผูอำนวยการเขตพิจารณาคำขอ

ผูที่รับผิดชอบ : ผูชวยผูอำนวยการเขต

- 1) เลือก "สวนของเจาหนาที่"
- 2) เลือก "เจาหนาที่ดำเนินการ"
- 3) เลือกผลการพิจารณา
- 4) เลือก"ยืนยันการพิจารณา"

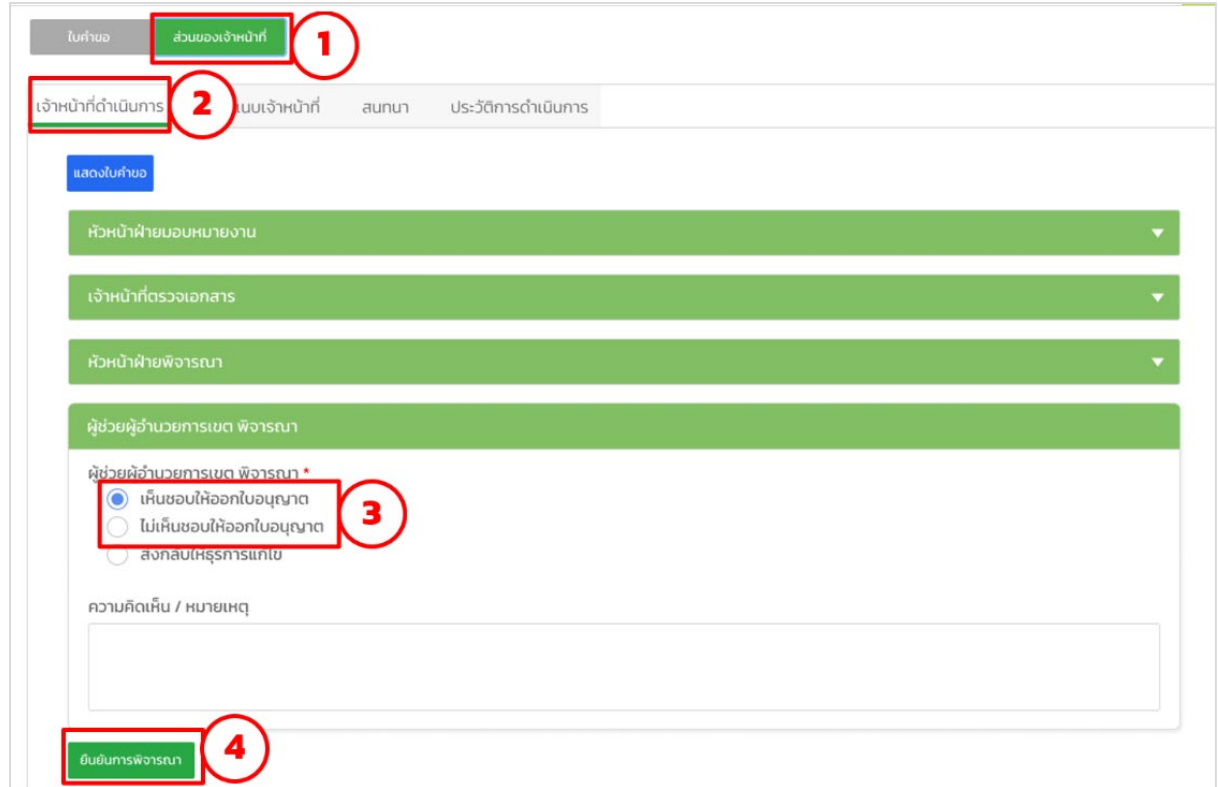

## <span id="page-39-1"></span>รูปภาพที่ 55: ผูชวยผูอำนวยการเขตพิจารณาคำขอ

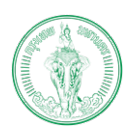

#### **(Online Application System : OAS)**

โครงการพัฒนาระบบศูนยรับคำขออนุญาตของกรุงเทพมหานคร (BMA OSS)

<span id="page-40-0"></span>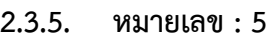

ชื่อขั้นตอน : ผูอำนวยการเขตพิจารณาคำขอ

ผูที่รับผิดชอบ : ผูอำนวยการเขต

- 1) เลือก "สวนของเจาหนาที่"
- 2) เลือก "เจาหนาที่ดำเนินการ"
- 3) เลือกผลการพิจารณา
- 4) เลือก"ยืนยันการพิจารณา"

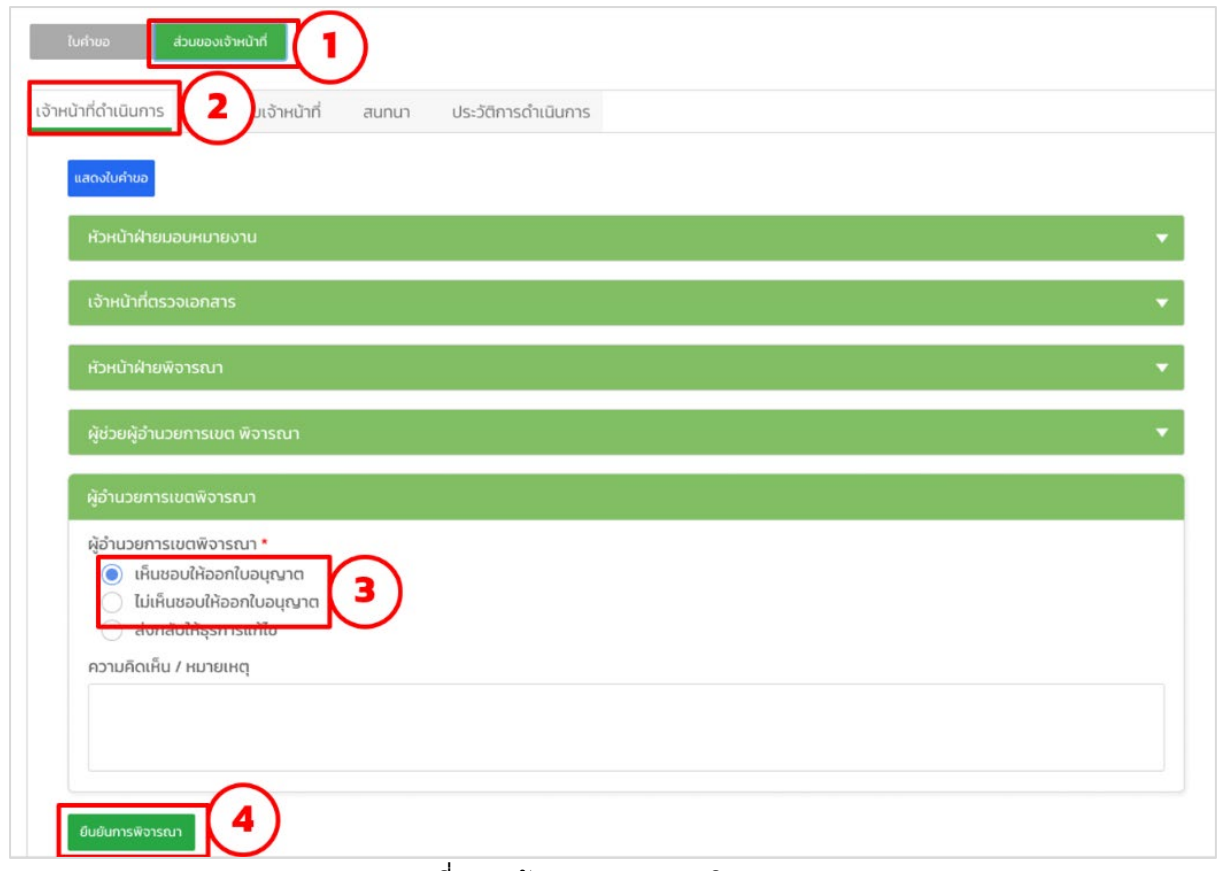

#### <span id="page-40-1"></span>รูปภาพที่ 56: ผู้อํานวยการเขตพิจารณาคําขอ

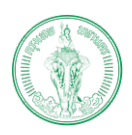

#### **(Online Application System : OAS)**

โครงการพัฒนาระบบศูนยรับคำขออนุญาตของกรุงเทพมหานคร (BMA OSS)

#### <span id="page-41-0"></span>**2.3.6. หมายเลข : 6**

ชื่อขั้นตอน : ดำเนินการแลวเสร็จ

ผูที่รับผิดชอบ : ธุรการ/เจาหนาที่

- 1) เลือก "สวนของเจาหนาที่"
- 2) เลือก "เจาหนาที่ดำเนินการ"
- 3) เลือก "ดำเนินการแล้วเสร็จ"
- 4) เลือก"ยืนยันดำเนินการแล้วเสร็จ"

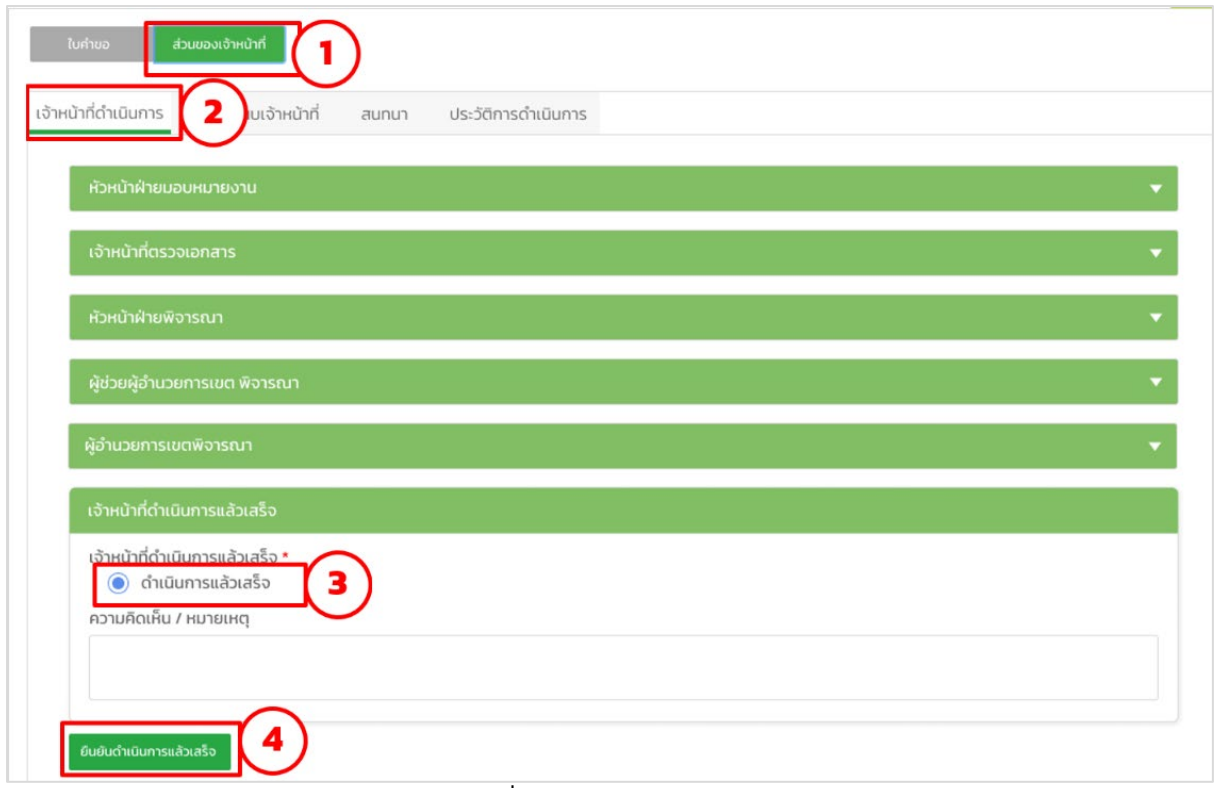

## <span id="page-41-1"></span>รูปภาพที่ 57: ดําเนินการแล้วเสร็จ

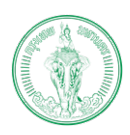

#### **(Online Application System : OAS)**

โครงการพัฒนาระบบศูนยรับคำขออนุญาตของกรุงเทพมหานคร (BMA OSS)

<span id="page-42-0"></span>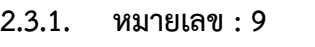

ชื่อขั้นตอน : สงเรื่องใหผูวาลงนาม

ผูที่รับผิดชอบ : ธุรการ/เจาหนาที่

- 1) เลือก "ส่วนของเจ้าหน้าที่"
- 2) เลือก "เจ้าหน้าที่ดำเนินการ"
- 3) เลือก "ส่งหนังสือให้ผู้ว่าลงนาม"
- 4) เลือก "ยืนยันการส่งหนังสือ"

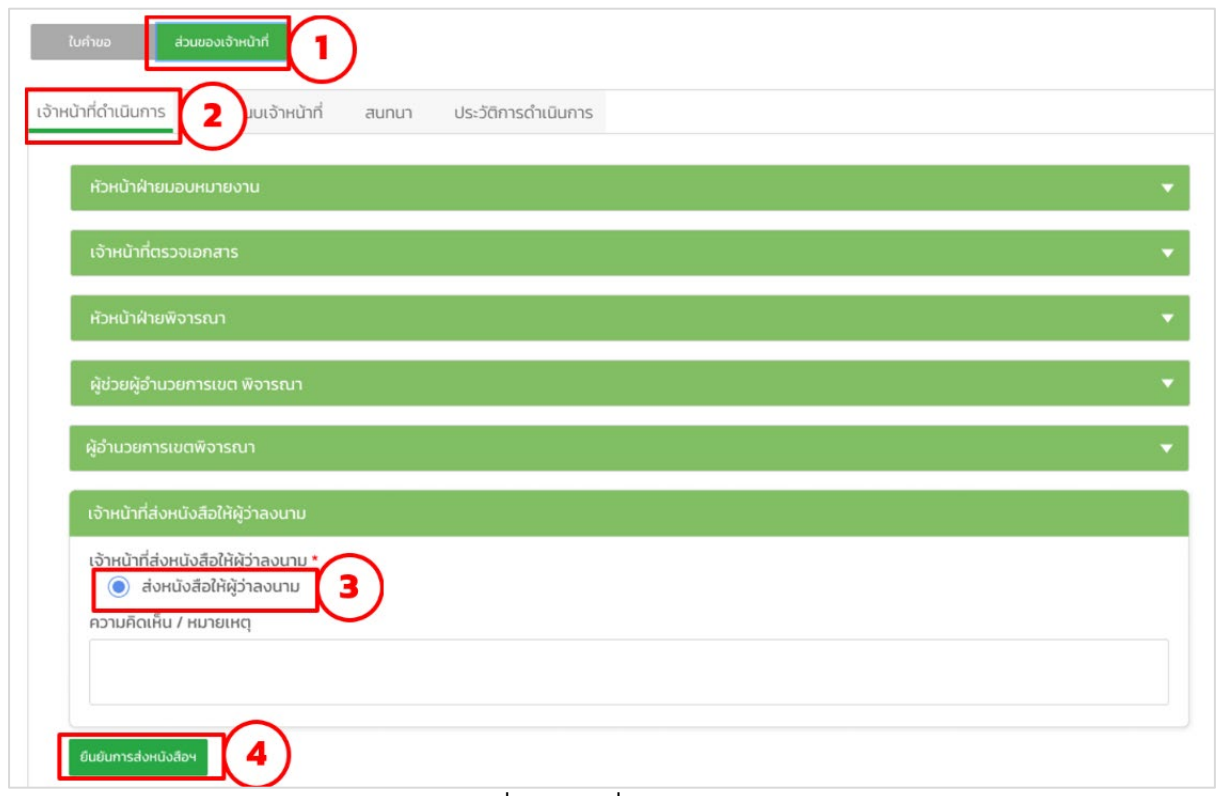

## <span id="page-42-1"></span>รูปภาพที่ 58: ส่งเรื่องให้ผู้ว่าลงนาม